## **PS Graphics Viewer Index**

## **Befehle**

Archiv-Menü Aufnehmen-Menü Bearbeiten-Menü Datei-Menü Fenster-Menü Optionen-Menü Palette-Menü

## **Glossar**

**Definitionen** 

# **Prozeduren**

Handbuch PS Graphics Viewer beenden

## **Sonstiges**

Kontext-bezogene Themen Mitwirkenden

## **Mitwirkenden**

PS Graphics Viewer wurde von Allen C. Kempe (CompuServe Id 71220,23) (INTERNET:allenk@coplex.com) entwickelt. Paul Hachey (CompuServe Id 76247,3716) hat maßgeblich mitgearbeitet: Er hat das Sinnbild und das Begrüßungsbild entworfen und hat mit vielen Ideen das Erscheinungsbild und die Funktion des Programms beeinflusst. Seine Hilfe während der Entwicklungsund Testphasen von PS Graphics Viewer war unentbehrlich.

Dieses Programm benutzt in manchen Teilen Ergebisse der Arbeit der "Independent JPEG Group".

Die TIFF-Unterstützung in PS Graphics Viewer unterliegt folgenden Copyrights und Einschränkungen: "Copyright (c) 1991, 1992 Sam Leffler Copyright (c) 1991, 1992 Silicon Graphics, Inc.

Sie dürfen diese Software und deren Dokumentation zu jedem Zweck benutzen, kopieren, verteilen und verkaufen, solange (i) die oben stehenden Copyright-Vermerke und diese schriftliche Erlaubnis sind in allen Kopien der Software beziehnungsweise der Dokumentation enthalten und (ii) die Namen von Sam Leffler und Silicon graphics dürfen ohne vorherige schriftliche Genehmigung nicht in Verbindung mir der Software zu Werbungs- oder Publizitätszwecken benutzt werden.

Unterstützung für KODAK Photo CD wurde von Eastman Kodak lizenziert. "Photo CD" ist eine Schützmarke der Firma Eastman Kodak.

Teile der MIDI- und WAV-Funktionen benutzen Software, die von Magic Media Systems, Highbank, Borough Lane, Eastbourne, East Sussex BN20 8BA UK lizenziert wurde.

Der Autor kann über CompuServe (ID siehe oben) oder per Post erreicht werden. Seine Postanschrift ist:

Allen C. Kempe 298 W. Audubon Dr. Shepherdsville, KY 40165-8836 USA (502) 955-7527

Das Index enthält ein Verzeichnis aller Themen, zu denen es Hilfstexte gibt. Wenn Sie eine Anleitung zur Anwendung des Hilfssystems brauchen, drücken Sie die Taste [F1] oder wählen Sie den Befehl "Hilfe verwenden" vom Hilfe-Menü.

## **Archiv-Menü**

Das Archiv-Menü enthält Befehle, womit Sie Archive verwalten können und den Inhalt von Archiven ansehen können.

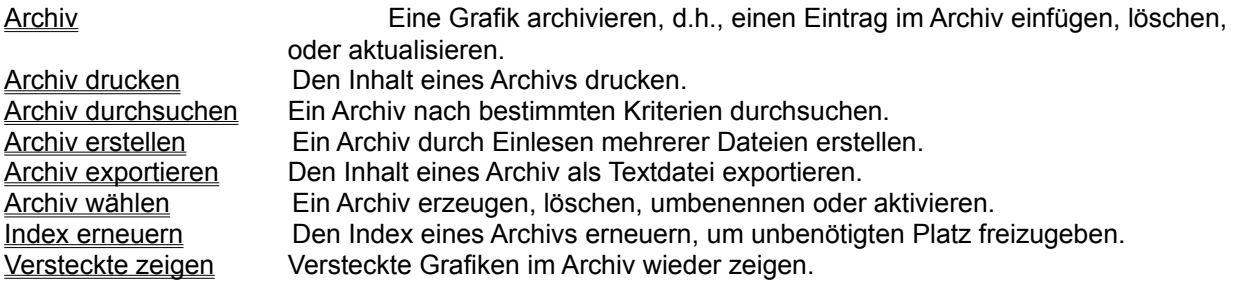

# **Aufnehmen-Menü**

Das Aufnehmen-Menü enthält Befehle, womit Sie den Inhalt anderer Fenster als Grafik aufnehmen können.

Fenster **Ein ganzes Fenster ufnehmen.** Arbeitsbereich Den Arbeitsbereich eines Fensters aufnehmen. Desktop Desktop Den ganzen Bildschirm aufnehmen. Bei Aufnahme verstecken PS Graphics Viewer verstecken während einer Aufnahme.

## **Bearbeiten-Menü**

Das Bearbeiten-Menü enthält Befehle, womit Sie Grafiken manipulieren können oder Daten zu und von der Windows-Ablage kopieren können.

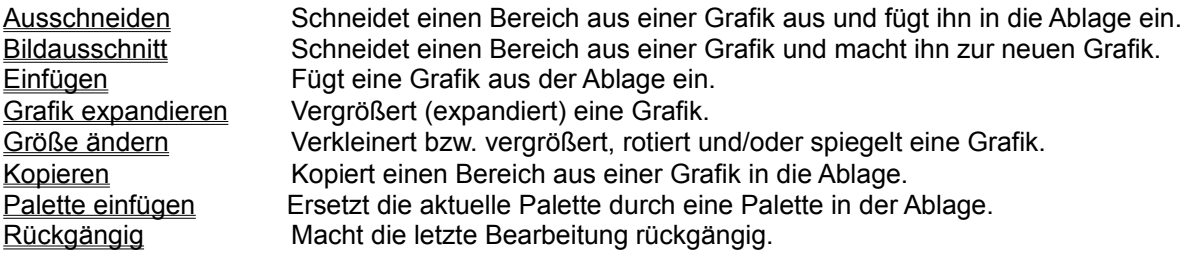

## **Datei-Menü**

Das Datei-Menü enthält Befehle, womit Sie Dateien laden, speichern, verschieben usw. können. Zusätzlich sind die Druckbefehle in diesem Menü zu finden.

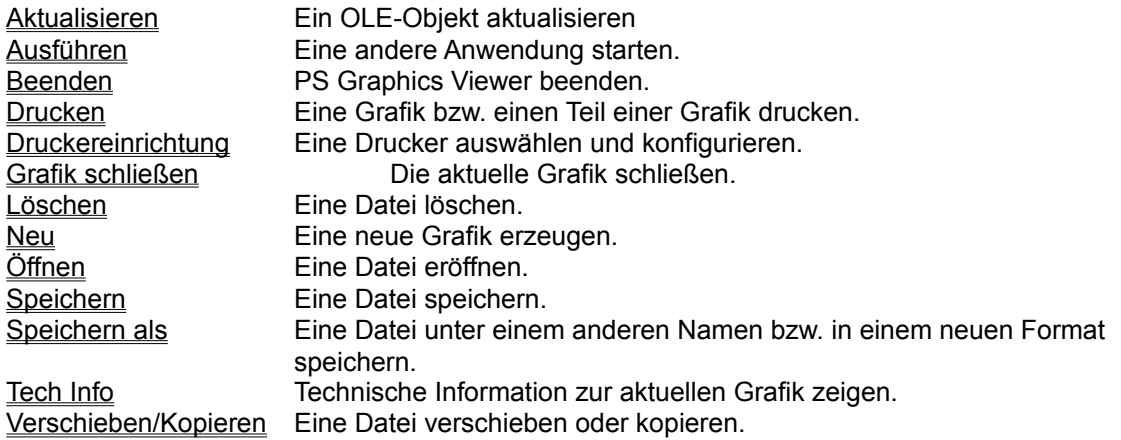

# **Optionen-Menü**

Das Optionen-Menü enthält Befehle, womit Sie die Arbeitsweise von PS Graphics Viewer ändern können.

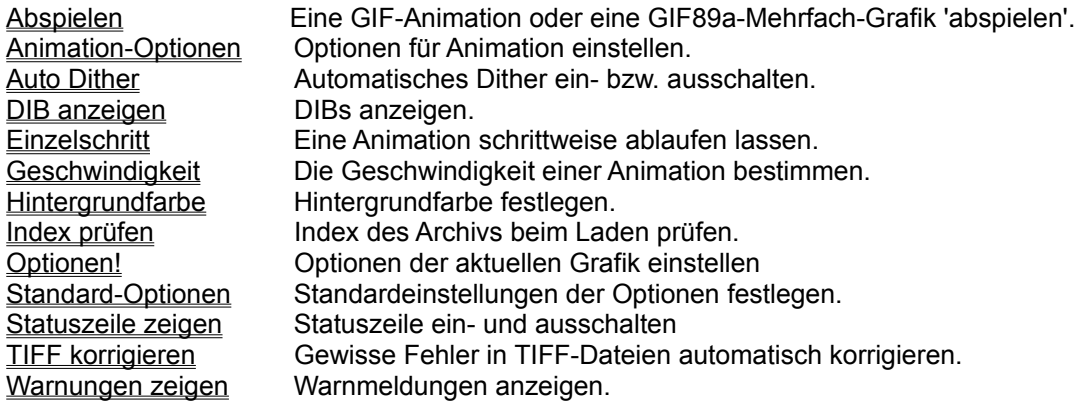

## **Palette-Menü**

Das Einstellungen-Menü enthält Befehle, womit Sie die Anzeige von Grafiken beeinflussen können.

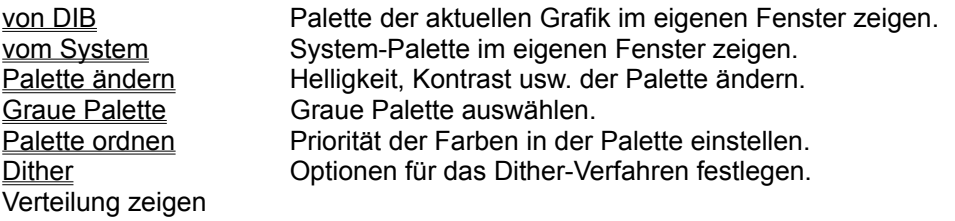

# **Fenster-Menü**

Das Fenster-Menü enthält Befehle, womit Sie die Anordnung der PS Graphics Viewer-Fenster bestimmen können.

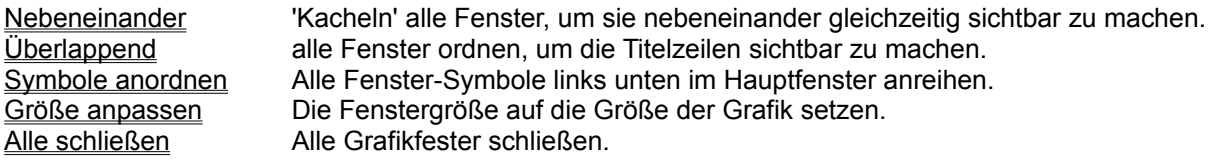

**Glossar**

**Bitmap Ablage** Farbauflösung Gerät-abhängiges Bitmap (DDB) Gerät-unabhängiges Bitmap (DIB) GIF JPEG **Metafile** OLE

## **Bearbeiten Kopieren**

Um eine Grafik zur Ablage zu kopieren, benutzen Sie den Befehl KOPIEREN im Bearbeiten-Menü. Der Befehl ist nicht verfügbar, wenn keine Grafik angezeigt wird.

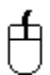

 Um einen Teil einer Grafik zu kopieren, positionieren Sie den Mauszeiger an einer Ecke des Bereichs, der kopiert werden soll. Drücken und Halten Sie die linke Maustaste, während Sie das darauf erscheinende Viereck über den zu kopierenden Bereich ziehen. Lassen Sie die Maustaste los und wählen Sie anschließend den Befehl KOPIEREN.

#### **Bearbeiten Ausschneiden**

BEARBEITEN-AUSSCHNEIDEN ähnelt BEARBEITEN\_COPY. Sie müssen den Bereich, der ausgeschnitten wird, mit der Maus markieren. Wenn Sie den Befehl AUSSCHNEIDEN aus dem Bearbeiten-Menü wählen, wird der markierte Bereich in die Ablage einkopiert. Der Hintergrund der Grafik, wo der Bereich ausgeschnitten wurde, wird mit der aktuellen Hintergrundfarbe gefüllt. (Siehe OPTIONEN HINTERGRUNDFARBE).

# **Bearbeiten Palette einfügen**

Mit diesem Befehl können Sie die aktuelle Palette durch eine ersetzen, die in der Ablage enthalten ist. Grafiken von der Ablage werden unter Anwendung der aktuellen Palette eingefügt; dieser Befehl ermöglicht es, die Palette ebenfalls einzufügen.

#### **Bearbeiten Einfügen**

Wenn kompatible Daten in der Ablage vorhanden sind, können diese mit dem Befehl BEARBEITEN-EINFÜGEN in den Arbeitsbereich eingefügt werden. Wenn solche Daten nicht verfügbar sind, kann dieser Befehl nicht ausgewählt werden.

Daten in der Ablage können von PS Graphics Viewer selbst oder von einem anderen Programm wie zum Beispiel Paintbrush stammen.

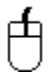

 Um Daten von der Ablage einzufügen, wählen Sie den Befehl BEARBEITEN-EINFÜGEN. Der Mauszeiger wird in ein Kreuz gewandelt. Positionieren Sie das Kreuz an der linken oberen Ecke des Bereichs, wo die Daten eingefügt werden sollen, und drücken und halten Sie die linke Maustaste.

Ein Viereck in der Größe der einzufügenden Daten wird gezeigt. Während Sie die Maustaste halten, können Sie das Viereck bewegen. Wenn das Viereck an der Stelle steht, wo Sie die Daten einfügen wollen, lassen Sie die Maustaste los. Die Daten werden eingefügt.

#### **Bearbeiten Grafik expandieren**

Mit diesem Befehl können Sie Fläche, die PS Graphics Viewer für eine Grafik angelegt hat, vergrößern. Damit ist es möglich, mehrere Grafiken einzufügen, um eine größere Grafik zu erstellen. Es ist ebenfalls möglich, einen Teil der Grafik auszuschneiden.

# 甴

 Um die Größe der Grafik zu ändern, ändern Sie die Größe er PS Graphics Viewer-Fensters mit der Maus. Anschließend wählen Sie den Befehl BEARBEITEN-GRAFIK EXPANDIEREN. Wenn Sie das Fenster verkleinert haben, wird ein Teil der Grafik ausgeschnitten, sonst wird die Fläche der Grafik vergrößert. Dieser Befehl paßt die Dimensionen des Bildes nicht an; benutzen Sie dazu den Befehl Bearbeiten Größe ändern.

Die erweiterte Fläche der Grafik wird mit der Hintergrundfarbe gefüllt. (Siehe OPTIONEN-HINTERGRUNDFARBE).

#### **Bearbeiten Größe ändern**

Mit diesem Befehl können Sie die Größe einer Grafik ändern (vergrößern bzw. verkleinern). Im Dialog geben Sie zwei Werte an, die neue waagrechte (X-)Größe und die neue senkrechte (Y-)Größe, beides als Prozente der aktuellen Größe. Standardmäßig ist für beide Werte 100%, das heißt, keine Änderung, eingestellt. Alternativ können Sie die neue Größe in Pixel angeben. Änderungen zur Größe in Prozent werden in den Pixelwerten wiedergegeben und umgekehrt.

Die beiden Dimensionen können unabhängig voneinander geändert werden, Sie können also die Grafik waag- bzw. senkrecht dehnen. Zum Beispiel, um eine Grafik 50% breiter zu machen aber gleich hoch zu halten, geben Sie 150% für die X-Größe an, lassen Sie aber die Y-Größe auf 100% stehen. Beachten Sie, daß die besten Ergebnissen mit ganzzählige Änderungen erzielt werden, das heißt, wenn die Grafik halb bzw. doppelt so groß, ein Drittel bzw. dreifach so groß usw. wird.

#### **Eine Grafik Spiegeln**

Sie können ankreuzen, daß die Grafik um die Y-Achse (links-rechts) und/oder um die X-Achse (obenunten) gespiegelt wird. Eine gleichzeitige Spiegelung um beide Achsen ist einer Rotation um 180° gleich.

#### **Eine Grafik rotieren**

Eine Rotation kann ebenfalls im Dialog angegeben werden. Die Rotation kann 90° (gegen den Uhrzeiger sinn), 180° oder -90° betragen. Wenn eine Rotation angegeben ist, wird die Grafik zuerst rotiert, dann gespiegelt und als letztes vergrößert oder verkleinert.

## **Bearbeiten Bildausschnitt**

山

 Mit diesem Befehl können Sie einen Teil der Grafik ausschneiden und diesen Teil als eigene Grafik anlegen. Benutzen Sie die Maus, um einen Bereich der aktuellen Grafik zu markieren. Um dies zu tun, positionieren Sie den Mauszeiger an einer Ecke des zu markierenden Bereichs und drücken und halten Sie die linke Maustaste. Ziehen Sie das Viereck über den Bereich, den Sie markieren wollen, und lassen Sie anschließend die Maustaste los. Wählen Sie nun den Befehl BEARBEITEN-BILDAUSSCHNITT um den markierten Teil der Grafik zu übernehmen.

#### **Bearbeiten Rückgängig**

Manchmal möchten Sie eine Bearbeitung rückgängig machen, da das Ergebnis nicht wie gewünscht ausgefallen ist.

PS Graphics Viewer speichert die aktuelle Grafik, bevor sie bearbeitet wird. Dadurch wird es möglich, den letzten Befehl rückgängig zu machen. Um dies zu tun, wählen Sie einfach den Befehl BEARBEITEN-RÜCKGÄNGIG.

Beachten Sie bitte, daß nur eine Kopie der Grafik gespeichert wird. *Sie können nur den einen Befehl, der zuletzt ausgeführt wurde, rückgängig machen.* Es wird empfohlen, daß Sie Ihre Grafiken regelmäßig speichern.

## **Datei Öffnen**

Mit diesem Befehl können Sie eine Datei einlesen und anzeigen lassen. Wenn die Datei bereits in einem Archiv eingetragen ist, können Sie ebenfalls mit dem Befehl ARCHIV-ARCHIV DURCHSUCHEN die Datei öffnen.

PS Graphics Viewer benutzt eine Liste von Namenserweiterungen, die festlegt, welche Dateien zum Öffnen angeboten werden. Diese Liste wird aus der Datei WIN.INI gelesen, wenn Sie PS Graphics Viewer starten.Sie können auch bei jedem Archiv eine Liste von Namenserweiterungen für das Archiv angeben. Wenn Sie Namenserweiterungen ein- oder ausschließen wollen, editieren Sie die Datei WIN.INI. Im Abschnitt [PS Graphics Viewer] finden Sie eine Zeile die mit "Extensions=" beginnt. Ändern Sie diese Liste, um sie an Ihre Bedürfnisse anzupassen. Eine gültige Liste von Namenserweiterungen hat die Form "\*.xxx; \*.yyy;" usw. Beachten Sie, daß die einzelnen Namenserweiterungen durch Semikolon getrennt werden..

#### **Zuletzt benutzte Verzeichnisse**

PS Graphics Viewer merkt sich die fünf Verzeichnisse, die zuletzt beim Öffnen einer Datei benutzt wurden. Die Namen dieser Verzeichnisse werden gespeichert, wenn Sie PS Graphics Viewer beenden und im Datei-Menü gezeigt, wenn Sie PS Graphics Viewer wieder starten. Wenn Sie eines dieser Verzeichnisse aus dem Datei-Menü wählen, wird der Befehl "Datei öffnen" mit dem gewählten Verezeichnis aufgerufen.

#### **Datei Neu**

Mit diesem Befehl können Sie eine neue leere Grafik erzeuge, die mit Daten von der Ablage gefüllt werden kann. Ein Dialog ermöglicht die Einstellung der Größe der Grafik, wobei Sie die Fenstergröße, die Größe der Daten in der Ablage oder eine beliebige Größe in Pixel auswählen können. Die Schaltfläche "Fenstergröße" setzt die Dimensionen der Grafik zu denen des aktuellen Fensters, während die Schaltfläche "Ablagengröße" die Dimensionen zu denen der Ablage setzt.

Sie können auch die Farbauflösung der Grafik (2, 16, 256 oder mehr als 256 Farben) und die Palette (eine Standard-Palette mit 16 bzw. 20 Farben, eine Palette mit 256 Farben oder die Palette von der Ablage) auswählen.

#### **Datei Drucken**

Mit diesem Befehl können Sie sie aktuelle Grafik, oder einen Teil davon, ausdrucken. Um einen Teil mit der Maus auszuwählen, siehe die Anleitung beim Befehl Kopieren.

Ein Dialog ermöglicht es, die Größe des Ausdrucks als Prozent oder Pixel festzulegen. Dabei darf die Skalierung in waag- bzw. senkrechter Richtung unterschiedlich sein. Die Größe der Grafik in Zentimeter wird ebenfalls angezeigt werden. Wenn Ihr Drucker weder Farbe noch Graustufen ausgeben kann, können Sie diese durch das Dither-Verfahren simulieren lassen, wenn Sie die entsprechende Option ankreuzen.

Wenn Sie Schwierigkeiten beim Drucken haben, weil zuwenig Speicher frei ist, kreuzen Sie das Kästchen "Speicher" an. Dies reduziert den Speicherbedarf beim Drucken, allerdings wird auch die Auflösung der gedruckten Grafik reduziert.

ACHTUNG: Drucken nimmt viel Zeit in Anspruch. Sie können den Druckvorgang abbrechen, in dem Sie die Schaltfläche "Abbrechen" im Druckdialog anklicken. Wenn der Dialog nicht mehr angezeigt wird, können Sie gegebenenfalls den Druckvorgang beim Druckmanager abbrechen. Dazu sehen Sie bitte Ihre Windows-Dokumentation.

#### **Datei Druckereinrichtung**

Mit diesem Befehl wählen Sie den Drucker, der beim Befehl "Drucken" angesprochen wird. Je nach Typ des Druckers können Sie auch unterschiedliche Merkmale einstellen bzw. auswählen.

Über die Schaltfläche "Installation" gelingen Sie zu Einstellungen wie grafische Auflösung oder Querformat. Diese sind Merkmale des Druckertreibers und können daher nicht einzeln aufgeführt werden.

Das Kästchen "Archiv von Briefmarken drucken" legt fest, ob Drucken über die Briefmarken-Anzeige (Kästchen ist angekreuzt) oder direkt von der Grafikdatei (Kästchen ist nicht angekreuzt) erfolgt. Drucken von der Grafikdatei ist langsamer aber ergibt eine bessere Auflösung.

Das Kästchen "Dither beim Druck" legt fest, ob die Grafik automatisch durch das Dither-Verfahren in simulierte Graustufen umgewandelt wird, bevor sie gedruckt wird. Wenn Ihr Drucker entweder Farben oder Graustufen direkt drucken kann, sollten Sie dieses Kästchen nicht ankreuzen.

Das Kästchen "Speicher sparen" reduziert den Speicherbedarf beim Drucken. Benutzen Sie diese Option nur, wenn Sie zuwenig Speicher haben, um zu drucken. Die Auflösung des Ausdrucks wird nämlich durch diese Option etwas verschlechtert.

Das Kästchen "Alternatives Format" schaltet ein anderes Format für das Drucken von Briefmarken ein. In diesem Format passen 20 Briefmarken auf einem A4 Blatt.

Die Schaltfläche "Schriften" ermöglicht es, die Schrift für die Titeln auszuwählen.

# **Datei Speichern**

Mit diesem Befehl können Sie eine Datei speichern, ohne den Namen oder das Format zu ändern. Dieser Befehl kann nicht benutzt werden, wenn die Datei in einem Format vorliegt, das nur gelesen werden kann.

## **Grafikformate:**

PS Graphics Viewer unterstützt folgende Grafikformate:

- AVI Video für Windows (Mehrpreisoption)**(Nur lesen)**
- BMP Windows Bitmap.
- CLP Windows Zwischenablagedatei(**Nur lesen)**
- EPS Encapsulated Postscript eingebettete TIFF-Vorschaugrafiken.(**Nur lesen)**<br>FLI/FLC/CEL Autodesk Animator Animationsdateien. (**Nur lesen)**
- Autodesk Animator Animationsdateien. **(Nur lesen)**
- GIF CompuServe Graphics Interchange Format. PS Graphics Viewer unterstützt sowohl den GIF87a- als auch den GIF89a-Standard. ("Graphics Interchange Format (C) ist ein Copyright der Firma CompuServe Incorporated. GIF(sm) is Schützmarke der CompuServe , Incorporated.")
- ICO Windows Icon. (**Nur lesen)**
- IFF/LBM/CE Deluxe Paint II LBM & IFF Dateien. Die Erweiterung "CE" wird von Digital Vision's Computer eyes Video-Capture-Karte erzeugt.
- IMG GEM/IMG (Digital Research) (**Nur lesen)**
- JFIF format JPEG coded files.
- **MID** MIDI Tondateien.
- MAC Macintosh MACPAINT Dateien. (**Nur lesen)**
- PCD KODAK Photo CD (Mehrpreisoption) **(Nur lesen)** Siehe Photo CD Optionen für eine Übersicht die Ladeoptionen.
- 
- **PCX Z-Soft Paintbrush Dateien.**<br>RLE Compuserve Run Length E RLE Compuserve Run Length Encoded Dateiformat.(**Nur lesen)**
- TGA Targa Dateiformat. (True Vision Advanced Raster Graphics Array)
- TIFF Tagged Image Format.<br>**WAV** WAVE Tondateien.
- WAVE Tondateien.
- WMF Windows Metafiles.
- WPG WordPerfect Grafiken

WICHTIG: Die AVI-, MIDI-, PCD- und WAV-Formate können nur bearbeitet werden, wenn Sie die AVI/PCD-Option zusätzlich erwerben. AVI (Video für Windows) setzt die Installation der Software von Microsoft Video für Windows auf Ihrem PC voraus. Um Photo CD zu lesen, muß ein entsprechendes CDROM-Laufwerk zur Verfügung stehen.

## **Farbauflösungen**

Grafiken können mit verschiedenen Farbauflösungen gespeichert werden:

1 BPP 1 Bit pro Pixel oder 2 Farben (Schwarz/Weiß).

4 BPP 4 Bit pro Pixel oder 16 Farben.

8 BPP 8 Bit pro Pixel oder 256 Farben.

24 BPP 24 Bit pro Pixel oder 16 Millionen Farben.

Die Farbauflösung, die Sie wählen, legt die maximale Anzahl Farben in der Grafik fest. Wenn diese Anzahl weniger ist, als die Anzahl Farben tatsächlich in der Grafik vorhanden, werden Farben umgewandelt, um die Anzahl zu reduzieren. Sie verlieren Farbinformation.

Nicht alle Kombinationen von Format und Farbauflösung werden unterstützt, bzw. nicht alle Formate ermöglichen alle Farbauflösungen. Ungültige Kombinationen können nicht angegeben werden.

GIF-Animation und GIF89a-Merkmale können nicht gespeichert werden. Bei diesen Formaten wird die Grafik gespeichert, die gezeigt wird, als Sie den Befehl DATEI-SPEICHERN ALS wählen.

## **Datenkomprimierung**

Obgleich die meisten Datenformate Komprimierung in irgendeiner Form anbieten, unterstützt PS Graphics Viewer Datenkoprimierung nur bei den Formaten GIF, JPEG, PCX , TARGA, RLE und TIFF. Die Formate PCX, TIFF und TARGA können wahlweise komprimiert oder nicht komprimiert gespeichert werden; GIF und RLE werden immer komprimiert. Wenn Sie ein Format von PCX, TIFF oder TARGA wählen, wird ein Kästchen angeboten. Kreuzen Sie das Kästchen an, so wird die Datei komprimiert, sonst wird die Datei nicht komprimiert gespeichert.

Der Komprimierungsgrad in JPEG-Dateien wird über einen "Qualitätsfaktor" im Dialog für dieses Format gesteuert. JPEG-Kompriemierung beinhaltet einen Verlust an Bildinformation und damit einen eventuell Qualitätsverlust. Der Wert "100" bedeutet keine Komprimierung. Der Standardwert ist 75; dieser Wert ergibt in der Regel gute Komprimierung ohne Qualitätsverlust. Werte weniger als 75 können zu einem großen Qualitätsverlust in der Grafik führen.

Obwohl die Spezifikation des TIFF Formats mehrere unterschiedliche Komprimierungsverfahren zuläßt, benutzt PS Graphics Viewer bei zweifarbigen Grafiken stets Packbit-Komprimierung und bei Grafiken mit 16 oder mehr Farben LZW-Kodierung.

# **BMP-Optionen**

Wählen Sie die Farbauflösung und as Windows- beziehungsweise OS/2-Format.

# **Datei-Optionen**

Wählen Sie die Farbauflösungen und geben Sie an, ob die Datei komprimiert werden soll.

# **TGA-Optionen**

Wählen Sie die Farbaoflösung (8 Bit pro Pixel ergibt 256 Farben, 24 Bit pro Pixel 16,7 Millionen Farben) und geben Sie an, ob eine RLE-Komprimierung benutzt werden soll.

#### **TIFF Optionen**

Wählen Sie die gewünschte Farbauflösung. Sie müssen ebenfalls angeben, ob die Ausgabedatei komprimiert werden soll. Zusätzlich müssen Sie einen Wert für die photometrische Interpretation auswählen. Die meisten Grafiken sollen mit dem Wert "Palette" gespeichert werden. Grafiken mit 24-Bit-Farben können entweder mit "RGB" oder "YCbCr" gespeichert werden.

Manche Werte für Komprimierung beziehungsweise photometrische Interpretation werden von anderen Anwendungen nicht angenommen oder gar falsch verwendet. Es empfiehlt sich, eine Ausgabedatei probeweise anzulegen und diese in der Anwendung, womit Sie die Grafik bearbeiten wollen, einzulesen. Kann die Datei nicht gelesen werden, oder sind die Ergebnisse nicht korrekt, so müssen Sie andere Werte beim Speichern verwenden. Siehe auch JPEG Optionen für weitere Details.

# **GIF-Optionen**

Wählen Sie die Farbauflösung und geben Sie an, ob Sie die Datei im Interlace-Format abspeichern wollen.

Wenn Sie GIF89a einstellen, wird der Inhalt der Beschreibung aus dem Archiv als Kommentar in der GIF-Datei gespeichert. Das Archiv, das die Grafik enthält, muß aktiv sein.

## **JPEG-Optionen**

Die Zahl "Qualität" bestimmt den Grad der Komprimierung. 100 bedeutet keine Komprimierung, 0 ergibt den höchsten Grad an Komprimierung. 75 stellt in den meisten Fällen einen guten Wert dar. Kleinere Werte ergeben kleinere Dateien, verursachen jedoch einen Qualitätsverlust in der Grafik.

Die Option "Entropy-Kodierung optimieren" verbessert das Ergebnis, wenn sie eingeschaltet ist, verlangsamt jedoch die Komprimierung.

## **Datei Löschen**

Mit diesem Befehl können Sie die aktuelle Grafik von der Diskette oder Festplatte löschen. Falls die Datei im aktuellen Archiv eingetragen ist, werden der Eintrag aus dem Archiv entfernt. DATEI-LÖSCHEN entfernt keine Einträge aus Archiven, die nicht zum Zeitpunkt des Löschens aktiv sind.

#### **Datei Verschieben/Kopieren**

Mit diesem Befehl können Sie die aktuelle Grafikdatei verschieben oder kopieren, zum Beispiel um Ihre Dateien neu zu organisieren oder um Sicherungskopien zu erzeugen. Die neue Lage bzw. der neue Name wird im Archiv eingetragen.

Dieser Befehl ändert das Format der Grafikdatei nicht. Die Datei wird einfach auf der Festplatte bzw. Diskette kopiert. "Verschieben" bedeutet, daß die ursprüngliche Datei gelöscht wird, nachdem sie kopiert wurde. "Kopieren" bedeutet, daß es nach dieser Operation zwei Exemplare der Grafik gibt. Um dies zu bewirken, kreuzen Sie das Kästchen "Kopieren" an.

Wenn die Datei im aktuellen Archiv eingetragen ist, wird der Eintrag mit der neuen Lage der Datei aktualisiert. Wenn Sie mit diesem Befehl den Dateinamen ändern, wird der Eintrag im Archiv entsprechend geändert.

# **Datei Grafik schließen**

Mit diesem Befehls schließen Sie die aktuelle Grafik ohne PS Graphics Viewer zu beenden. Der Inhalt des Bildschirms wird gelöscht.

#### **Datei Tech Info**

Wenn eine Grafik angezeigt wird, wählen Sie diesen Befehl, um eine Liste technischer Merkmale der Grafik anzusehen. Falls Fehler beim Laden der Datei aufgetreten sind, werden diese ebenfalls angezeigt.

Die technische Information kann von Bedeutung sein, wenn Sie wissen wollen, genau welche Merkmale eines Dateiformats in einer Datei benutzt wurden. Zum Beispiel, wenn die Daten in der Datei komprimiert sind, wird diese Tatsache hier gezeigt. Bitte beachten Sie, daß PS Graphics Viewer nicht alle Kombinationen von Optionen für alle Formate unterstützen kann. Außerdem kann PS Graphics Viewer keine Merkmale erkennen, wenn diese nach der Entwicklung von PS Graphics Viewer erfunden wurden.

Der genaue Inhalt der Liste der Merkmale ist vom Dateiformat abhängig. Manche Formate liefern mehr Information, mache liefern weniger.
## **Datei aktualisieren**

Dieser Befehl ersetzt "Datei speichern", wenn PS Graphics Viewer als OLE-Server gestartet wurde. Wenn Sie diesen BEfehl ausführen, wird das Objekt in der CLient-Anwendung aktualisiert.

## **Datei Beenden**

Mit diesem Befehl beenden Sie PS Graphics Viewer.

#### **Archiv Archiv wählen**

Dieser Befehl ruft einen Dialog auf, womit Sie ein Archiv aktivieren, erzeugen, löschen oder umbenennen können.

Ein Archiv hat einen Titel, den Sie frei wählen dürfen. Der Titel kann das Format der Grafiken beschreiben, zum Beispiel "GIF 640x480", oder aber das Thema der Grafiken angeben, zum Beispiel "Natur". Jedes Archiv ist mit einem DOS-Dateinamen und -Pfad verbunden. Der Pfad ist ebenfalls der, wo PS Graphics Viewer die Dateien des Archivs sucht. Ein weiteres Merkmal eines Archivs ist die Liste von Namenserweiterungen, die festlegen, welche Dateien bei den Befehlen "Datei öffnen" und "Archiv Archiv erstellen" angezeigt werden.

Wenn Sie PS Graphics Viewer zum ersten Mal starten, legt es ein Archiv namens "Default" in der Datei PS GRAPHICS VIEWER.CAT an. Der zugehörige Index heißt PS GRAPHICS VIEWER.CIX. Beide Dateien werden im gleichen Verzeichnis wie PS GRAPHICS VIEWER.EXE angelegt.

Sie können so viele Archive erzeugen, wie Sie wollen. Die Namen und die zugehörigen Datei- und Pfadnamen werden in der Datei WIN.INI gespeichert.

#### **Wählen als aktuelles Archiv**

PS Graphics Viewer erlaubt nur ein aktives Archiv zu einem Zeitpunkt. Sie müssen daher das aktive Archiv aus allen bestehenden Archiven auswählen. Das ausgewählte Archiv bleibt aktiv, bis Sie eine neue Wahl treffen, und wird durch die verschiedenen Befehle verändert.

Um ein Archiv zu aktivieren, wählen Sie den Namen des Archivs aus der Editbox. Vergewissern Sie, daß die Option "Wählen als aktuelles Archiv" gewählt ist und klicken Sie auf der Schaltfläche "OK".

#### **Namen/Erweiterungen ändern**

Wählen Sie den Namen des Archivs, das Sie ändern wollen. Sie können den Namen, die Liste von Namenserweiterungen (legt fest, welche Dateien bei "Datei öffnen" und "Archiv erstellen" angeboten werden) und/oder den Volume-Namen ändern. Wählen Sie dann die Option "Namen/Erweiterungen ändern" und klicken Sie auf "OK".

Wenn Sie ein neues Archiv wählen, wird das aktuelle Verzeichnis zum Verzeichnis des Archivs gewechselt.

Beachten Sie, daß Änderungen zur Liste der Namenserweiterungen erst dann wirksam werden, wenn Sie das Archiv zum nächsten Wahl aktivieren.

#### Löschen

Wählen Sie den Titel des Archivs, das Sie löschen wollen und anschließend die Option "Löschen". Klicken Sie auf "OK", um das Archiv zu löschen.

#### **Erzeugen**

Wählen Sie die Option "Erzeugen" und geben Sie den Titel des neuen Archivs ein. Geben Sie dann einen Dateinamen (ohne Namenserweiterung!) für das Archiv an und benutzen Sie die Listbox, um das Verzeichnis auszuwählen, wo die Dateien des Archivs angelegt werden sollen. Sie können wahlweise auch eine Liste von Namenserweiterungen angeben. Klicken Sie auf "OK", um das Archiv zu erzeugen.

Sie können einen Volume-Namen angeben. Wenn Sie dies machen, wird der Namen der Diskette oder Festplatte mit Ihrer Angabe verglichen. Wenn die Namen nicht gleich sind, werden Sie aufgefordert, die entsprechende Diskette einzulegen.

Es wird empfohlen, das Archiv im gleichen Verzeichnis als die Mehrheit der Grafikdateien des Archivs anzulegen. PS Graphics Viewer ändert das aktuelle Verzeichnis zu dem des Archivs, wenn das Archiv aktiviert wird. Wenn die Grafikdateien im gleichen Verzeichnis sind, brauchen Sie diese nicht suchen.

#### **Standard-Archiv**

Das Standard-Archiv ist das Archiv, das automatisch geladen wird, wenn Sie PS Graphics Viewer starten. Sie können das Standard-Archiv mit dem Befehl Option Default Optionen festlegen.

#### **Weitere Optionen**

Betätigen Sie die Schaltfläche "Info", um den Speicherbedarf des Archivs zu erfahren. Wenn Sie die Werte in der Anzeige ansehen, können Sie leicht feststellen, ob der Index des Archivs erneuert werden soll.

Ein Archiv kann als "nur Lesen" gekennzeichnet werden. Solche Archive weder aktualisiert noch verändert werden. Die Befehle "Archiv erstellen" und "Index erneuern" werden nicht zugelassen und die Befehle "Archiv Blättern/Suchen" beziehungsweise "Archiv archivieren" lassen keine Änderungen zu.

## **Dateien archiverien**

Dieser Befehl kann nur benutzt werden, wenn eine Grafik gezeigt wird. Sie können einen neuen Eintrag in einem Archiv erzeugen oder einen bestehenden Archiv aktualisieren; Sie können ebenfalls ein anderes Archiv auswählen, bevor Sie diesen Befehl ausführen.

Der Dialog zu diesem Befehl enthält einige Informationen. Manche Informationen können Sie angeben ("Anwenderdaten"), andere werden vom Programm eingetragen ("Programmdaten").

#### **Anwenderdaten**

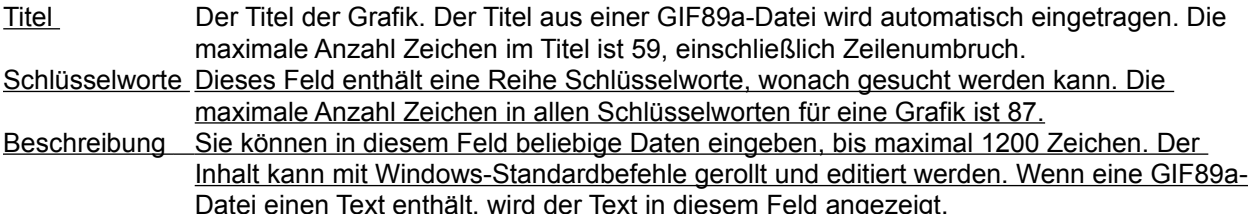

#### **Programmdaten**

Dateiname Der Name der Grafikdatei.

- Briefmarke Die Grafik wird in Briefmarken-Größe angezeigt. Wenn Sie auf das Bild klicken, wird es neu gezeichnet.
- Pfadname Die primäre Lage (meist auf der Festplatte) mit Pfad und Volume-Namen und die Lage der Sicherungskopie (meist auf Diskette) werden gezeigt. Jede Grafik kann daher zwei Dateien zugeordnet sein.
- Info Die Höhe, Breite, Farbauflösung und Dateiformat werden in der linken unteren Ecke des Dialogs gezeigt.

Von diesem Dialog aus können mehrere verschiedene Operationen gestartet werden:

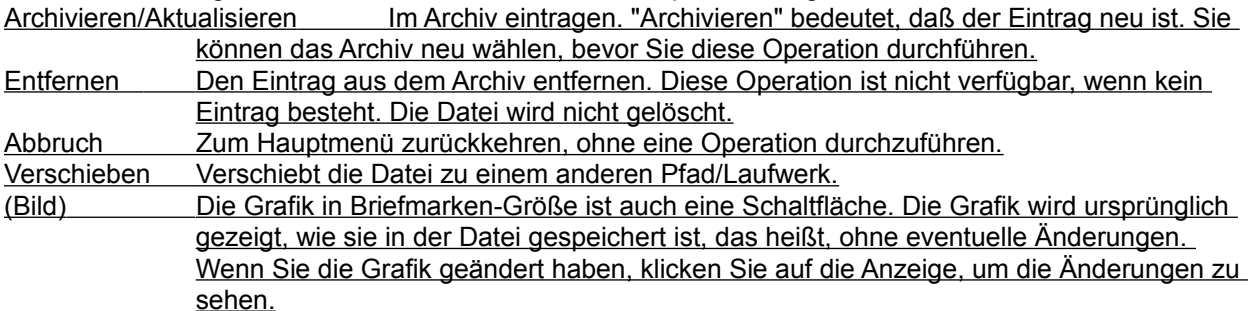

ACHTUNG: Die Schaltflächen haben andere Namen, wenn dieser Dialog über den Befehl ARCHIV-ERSTELLEN aufgerufen wird. "Archivieren" bzw. "Aktualisieren" heißt "Nächste", "Entfernen" heißt "Vorige" und "Verschieben" heißt "Ansehen".

## **Archiv blättern/suchen**

Der Befehl ARCHIV-ARCHIV DURCHSUCHEN ruft einen Dialog auf, worin die Dateien im Archiv aufgelistet werden. Sie können ein anderes Archiv im Dialog auswählen, wenn Sie wollen.

Es gibt mehrere Operationen, die auf eine Datei verwendet werden können:

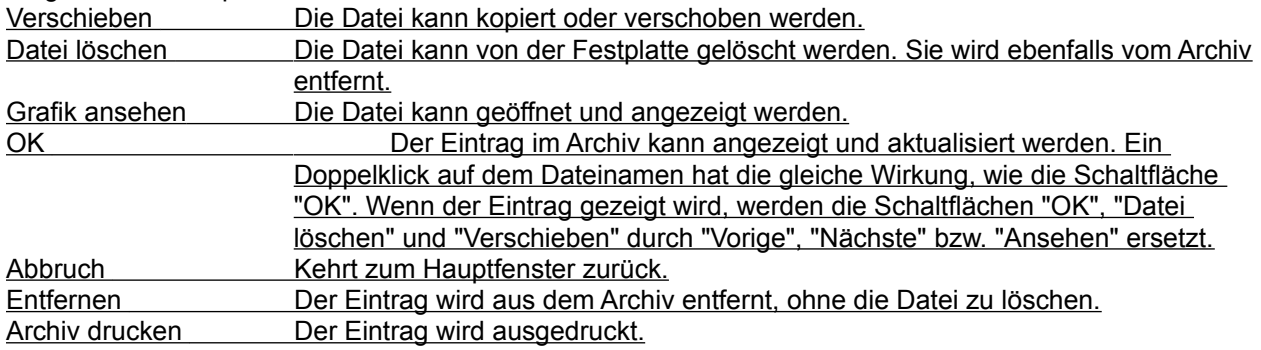

#### **Datei suchen**

**Die Funktion "Datei suchen" kann benutzt werden, um eine Liste zu bearbeitender Dateien nach gewissen Kriterien zusammenzusetzen.** Vier verschiedene Suchkriterien können benutzt werden, um einen Teil eines Archivs ausfindig zu machen. Es gibt drei verschiedene Suchaktionen: Eine "neue" Suche überschreibt eventuelle vorhandene Suchergebnisse mit neuen Ergebnissen. Die zweite Aktion fügt die neu gefundenen Dateien zur bereits bestehenden Liste dazu. Die dritte Aktion entfernt Dateien, die zu den Kriterien passen, von einer bereits bestehenden Liste. Die vier Suchkriterien sind:

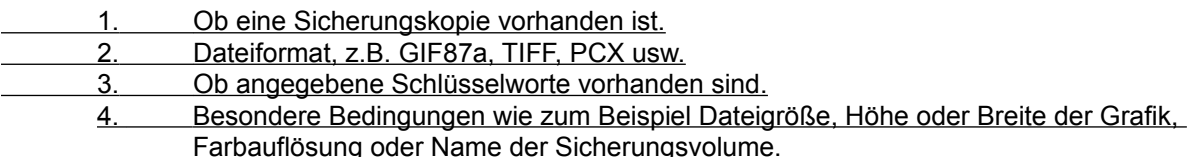

Die Suchfunktion ist über die Schaltfläche "Optionen>>" erreichbar:

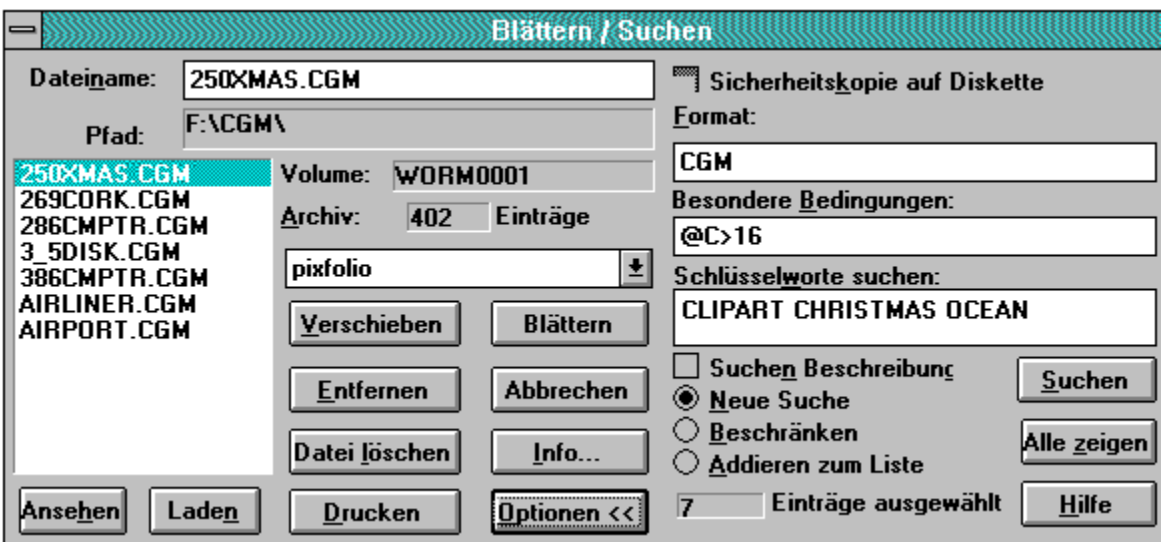

# Das Ergebnis einer Suche

Um die Suchbedingungen einzugeben, füllen Sie eine beliebige Kombination von den Boxen "Format" (maximal 29 Zeichen), "Schlüsselworte" (Max. 87 Zeichen) und "spezielle Bedingungen" (Max. 87 Zeichen) ein. Wenn eine Box leer ist, wird das entsprechende Merkmal beim Suchen ignoriert. Das Kästchen "Sicherungskopie" hat drei mögliche Zustände. Wenn das Kästchen grau eingefärbt ist, wird die Existenz einer Sicherungskopie beim Suchen ignoriert. Wenn das Kästchen leer ist, werden nur Grafiken gefunden, wofür keine Sicherungskopie existiert. Wenn das Kästchen angekreutzt ist, werden nur Grafiken mit Sicherungskopien gefunden.

Die Kriterien müssen alle erfüllt werden, um eine Grafik auszusuchen. Das heißt, nur wenn das 1. Kriterium (Sicherungskopie) UND das 2. Kriterium (Format) UND das 3. Kriterium (spezielle Bedingungen) UND das 4. Kriterium (Schlüsselworte) erfüllt werden, wird eine Grafik gewählt.

Die Joker-Zeichen "\*" und "?" können in den Bedingungen benutzt werden. Zum Beispiel, um alle Dateien in "GIF" Formaten zu finden, geben Sie "GIF\*" als Format an. Dies paßt sowohl zu "GIF87a" als auch zu "GIF89a". Worte in einer Bedingung können entweder durch Leerzeichen oder Kommata oder das Pipe-Zeichen "|" voneinander getrennt werden. Wenn eine Bedingung ein Leerzeichen enthält, geben Sie statt dem Leerzeichen eine Unterstrich ein. Zum Beispiel, paßt STAR\_TREK nur zu "Star Trek". während STAR TREK sowohl zu "Star" als auch zu "Trek" paßt.

Wenn Sie Dateien suchen, die zwei oder mehr Kriterien erfüllen sollen, trennen Sie die Kriterien durch das Symbol "&" ("kaufmännisches Und"), um eine logisch Und-Verknüpung anzugeben. Wenn Sie zum Beispiel Grafiken mit "CLIPART" und "TIERE" als Schlüsselworte finden wollen, geben Sie "CLIPART&TIERE" an. In diesem Fall muß sowohl "CLIPART" als auch "TIERE" gefunden werden.

Suchkriterien können mit runden Klammern gruppiert werden. So können Sie komplexe Bedingungen mit vielen Kriterien angeben. Wenn Sie zum Beispiel Grafiken suchen, die entweder mit den beiden Worten "ORT" und "OZEAN" oder mit den beiden Worten "GEBÄUDE" und "MENSCHEN" gekennzeichnet sind, geben Sie folgendes an:

 (ORT & OZEAN) | (GEBÄUDE & MENSCHEN) Klammer können bis zu neun Ebenen verschachtelt werden; zum Beispiel, der Ausdruck "(ORT & (OZEAN | SEE))" findet Einträge, die mit dem Wort "ORT" und mit einem der beiden Worte "OZEAN" oder "SEE" versehen sind.

PS Graphics Viewer erkennt einige spezielle Funktionen, die Sie in den Boxen "Format" und "spezielle Bedingungen" benutzen können. Diese Funktionen sollten Sie nicht in der Box "Schlüsselworte" einsetzen! Alle Funktion beginnen mit dem Zeichen "@", gefolgt von einem Buchstaben, einem Operator ("<" weniger als, ">" größer als, "=" ist gleich, "#" ist nicht gleich) und einem Wert.

Die Funktionen sind:

"B" - Sicherungsvolumenamen ("Backup").

"C" - Anzahl Farben ("Colors").

- "D" Datum im Format, das in den "Ländereinstellungen" der *Systemsteuerung* festgelegt wurde.
- "F" das Grafikformat, z.B. "GIF87a", "TIFF" usw.
- "H" Höhe der Grafik.
- "N" Der Dateiname der Grafik
- "P" Primärer Pfad der Datei.
- "S" Dateigröße in Bytes ("Size").
- "W" Breite der Grafik ("Width").

Einige Beispiele:

@W=320 Alle Grafiken, deren Breite 320 Pixel ist.

@D>01.01.1991 Alle Grafiken mit Datum nach dem 1. Januar 1991.

@B=GIF0020 Alle Grafiken, deren Sicherungskopien auf Volume "GIF020" sind.

@C>16 Alle Grafiken mit mehr als 16 Farben.

 @P=C:\PS GRAPHICS VIEWER Alle Grafiken im Verzeichnis "C:\PS GRAPHICS VIEWER"

Bitte beachten Sie, daß der Pfad im Archiv das Laufwerk angibt, wo die Grafik gefunden wurde, als das Archiv erstellt wurde. Wenn Sie mit einem Netzwerk arbeiten, oder Grafiken auf Diskette oder CD-ROM archivieren, kann es vorkommen, daß der Laufwerksbuchstabe verändert wird. In diesem Fall geben Sie einen Pfad wie "?:\PS GRAPHICS VIEWER\" an. Das Fragezeichen paßt zu allen Laufwerksbuchstaben.

Wenn Sie die Schaltfläche "Suchen" betätigen, wird das Archiv nach passenden Grafiken durchsucht. Wenn die Suche abgeschlossen ist, wird die Liste der passenden Grafiken in der Listbox gezeigt. Um eine neue Suche zu starten, ändern Sie die Kriterien und betätigen Sie "Suchen" nochmal.

Die Liste der ausgesuchten Grafiken gilt, bis die Schaltfläche "Alle anzeigen" betätigt wird oder eine neue Suche durchgeführt wird. Der Befehl EINSTELLUNGEN BRIEFMARKEN ANZEIGE zeigt nur die ausgewählten Grafiken.

## **Archiv Erstellen**

Mit diesem Befehl können Sie eine oder mehrere Datei(en) auswählen, die automatisch ins Archiv eingefügt werden.

Die Listbox zeigt standardmäßig alle Dateien im aktuellen Verzeichnis, die noch nicht archiviert sind. Wenn das Kästchen "Alle zeigen" angekreuzt ist, zeigt die Listbox alle Dateien im aktuellen Verzeichnis. Alle gezeigten Dateien können durch Anklicken des Kästchens "Alle auswählen" selektiert werden. Anschließend können Sie Dateien dadurch abwählen, daß Sie auf den Dateinamen klicken. Wenn Sie das Kästchen "Alle auswählen" nochmal anklicken, werden alle Dateien abgewählt.

Alle selektierten Dateien werden archiviert, wenn sie nicht bereits im Archiv sind. PS Graphics Viewer wird Grafiken nicht lesen, wenn sie bereits im Archiv sind, aber Volume- und Pfadnamen werden aktualisiert. Dieses Merkmal ermöglicht eine einfache Aufnahme von Sicherungskopien auf Diskette: Führen Sie "Archiv erstellen" auf den Inhalt einer Diskette aus und die Lage der Sicherungskopien wird schnell und mühelos in das Archiv eingebracht. Eine weitere Anwendung dieses Befehls ist, die neue Lage von Grafiken ins Archiv einzubringen, wenn Sie die Dateien außerhalb PS Graphics Viewer kopiert oder verschoben haben.

Wenn die Option "Aktualisieren" selektiert ist, werden alle Dateien bearbeitet, ohne daß Sie weitere Eingaben machen müssen. Wenn diese Option nicht selektiert ist, können Sie für jede Datei einen Dialog ausfüllen, worin Sie einen Titel, die Schlüsselworte und eine Beschreibung für die Grafik angeben können. Die Option "Aktualisieren" ist besonderes nützlich, wenn Sie ein Archiv erstmals erzeugen oder wenn Sie viele Grafiken auf einmal aktualisieren wollen.

Das Archiv, das aktualisiert wird, kann in einer Editbox ausgewählt werden.

PS Graphics Viewer hält bei bestimmten Fehlern und Warnungen an, wenn die Option "Warnungen zeigen" im Menü "Optionen" selektiert ist. Sie können das Anhalten vorübergehend ein- bzw. ausschalten, wenn Sie das Kästchen "Halt an Fehler" an- bzw. abwählen. Dies verhindert das Anhalten während Aktualisierung eines Archivs, es sei denn, ein kritischer Fehler tritt auf. Vergessen Sie bitte nicht, daß die Verarbeitung von Grafiken mit 24-Bit Farbauflösung sehr lange dauern kann und halten Sie dies nicht für einen Fehler.

## **Archiv Drucken**

Mit diesem Befehle drucken Sie ein Inhaltsverzeichnis des aktuellen Archivs in einem von zwei verfügbaren Formaten: Entweder enthält eine Druckseite vier Archiveinträge, oder nur Briefmarken werden mit dem jeweils zugehörigen Dateinamen gedruckt. Im Format "vier auf einer Seite" besteht jeder Eintrag aus einer Briefmarkendarstellung der Grafik und einigen Texten wie Titel, Beschreibung, Schlüsselworten, technischen Informationen usw.

Nur die zur Zeit selektierten Einträge im Archiv werden gedruckt. Um die Einträge auszuwählen, die anschließend gedruckt werden, benutzen Sie den Befehl "Archiv durchsuchen" oder bearbeiten Sie die Grafiken in der Briefmarkenanzeige.

Wenn Sie nur einen Eintrag drucken wollen, benutzen Sie die Schaltfläche "Drucken" im Dialog des Befehls Archiv durchsuchen. Um mehrere Briefmarken zu drucken, markieren Sie die gewünschten Briefmarken und benutzen Sie den Befehl "Briefmarken bearbeiten" von der Briefmarken-Anzeige.

In diesem Dialog können Sie den Drucker und die Schriftart wählen und ebenfalls die Seiten bestimmen, die ausgedruckt werden. Wenn Sie Seiten 9 bis 15 angeben, weredn die Briefmarken auf diesen Seiten ausgedruckt: Seiten 1 bis 8 werden übersprungen und der Ausdruck ist nach Seite 15 fertig.

#### **Archiv drucken - Optionen**

Im Dialog "Archiv drucken" können Sie:

einen Dialog aufrufen, wmit Sie einen anderen Drucker auswählen können oder die Optionen des Druckers (zum Beispiel, Papierausrichtung und -größe) einstellen. Dieser Dialog wird über die Schaltfläche "Einrichten..." erreicht.

Optionen wie die Anzahl Seiten and erste Seite zu drcuken bestimmen. Hier gibt es 3 Möglichekeiten: 1. "Alle" Es werden alle Einträge gedruckt oder, wenn Sie den Druckbefehl aus der

Briefmarkenansicht gewählt haben, nur markierten Einträge gedruckt. In beiden Fällen werden nur Einträge gedruckt, die die Bedingungen erfüllen, die in "Archiv Blättern/Suchen" eingestellt sind.

2. "Auswahl" Wenn der Druckbefehl aus "Archiv Blättern/Suchen" gestartet wurden, wird nur die aktuelle Grafik gedruckt.

3. "Seiten" Sie können eine Gruppe von Seiten drucken, wobei Sie die Nummer der ersten und der letzten Seite angeben müssen. Wenn der Druckbefehl aus der Briefmarkenansicht gestartet wurde, werden nur markierte Briefmarken gedruckt.

das Format des Ausdrucks bestimmen. Dazu wählen Sie die Schaltfläche "Optionen". Es gibt zwei mögliche Formate: "Ganze Einträge" beinhalten die Grafik als Briefmarke und alle Texte (Titel, Beschreibung, Dateinamen usw.) während "Briefmarken" beinhalten nur die Grafik als Briefmarke und den Dateinamen. Durch Einstellung der Seitenränder und die Briefmarkengröße können Sie den Ausdruck auf eine beliebige Papiergröße anpassen.

die Schriftart festlegen. Dazu betätigen Sie die Schaltfläche "Optionen".

Sie können ebenfalls entscheiden, ob die gespeicherte Briefmarke ausgedruckt werden soll ("Archiv als Briefmarken drucken" ankreuzen) oder ob eine neue Briefmarke von der Grafik erstellt werden soll. Letztere Option ergibt eine bessere Druckqualität, der Ausdruck dauert aber länger.

## **Archiv drucken - Drucker wählen**

Hier können Sie verschiedene Optionen wählen, die den Ausdruck beeinflussen.

- Sie können eine anderen Drucker wählen oder Optionen des Druckers einstellen, wenn Sie die Schaltfäche "Einrichten" wählen.
- Sie können Merkmale wie Position auf der Seite, Skalierung der Grafik usw. ändern, wenn Sie die Schaltfläche "Optionen" wählen.
- Sie können die Papiergröße einstellen. Wenn Sie die Papiergröße ändern, müssen Sie eventuell auch die Größe der Briefmarken und/oder die Seienränder einstellen.

#### **Einstellungen Briefmarken Anzeige**

Dieser Befehl zeigt Grafiken aus dem aktuellen Archiv als eine Reihe von Bildern in Briefmarken-Größe. Wie viele "Briefmarken" angezeigt werden, hängt von der Größe des Hauptfensters ab. Sie können mehr Briefmarken auf einmal sehen, wenn Sie das Fenster vergrößern.

Der Inhalt der Anzeige kann mit dem Befehl ARCHIV ARCHIV DURCHSUCHEN festgelegt werden. Nur die mit diesem Befehl ausgesuchten Grafiken werden gezeigt. (Siehe auch Briefmarken Anzeige Optionen.). Sie können mehrere Fenster mit einer Briefmarkenansicht gleichzeitig aufmachen, um mehrere Archive anzusehen.

Die Reihenfolge der Grafiken können Sie mit der Maus bestimmen: Drücken Sie die linke Maustaste, während der Mauszeiger auf dem Titel einer Grafik steht, ziehen Sie die Grafik zur gewünschten Position und lassen Sie die Maustaste los. Damit legen Sie eine eigene Reihenfolge fest. Siehe auch Einstellung nach Namen).

## **Briefmarken Anzeige Optionen**

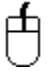

 Wenn Sie Briefmarken anzeigen, können Sie ein spezielles Menü aufrufen, wenn Sie den Mauszeiger über einer Briefmarke positionieren und die linke Maustaste festhalten. Dieses Menü enthält sechs verschiedene Befehle:

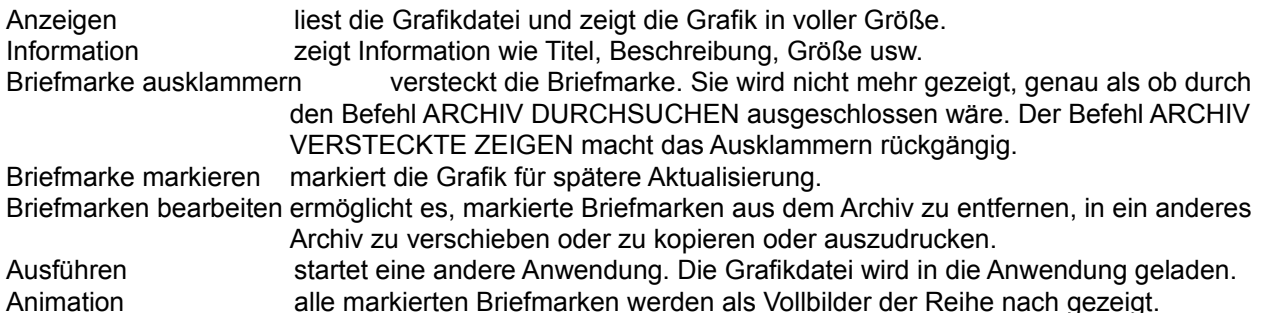

#### **Briefmarken verschieben**

Sie können Briefmarken auf dem Bildschirm verschieben, in dem Sie den Mauszeiger auf dem Titel der Briefmarke positionieren, die linke Maustaste drücken und halten, und die Briefmarke zur gewünschten Stelle ziehen. Damit erstellen Sie automatisch eine eigene Reihenfolge der Grafiken. Standardmäßig werden die Briefmarken alphabetisch nach Titel geordnet. Siehe auch Einstellungen nach Namen **Benutzung der Tastatur**

Die Tasten [BildAuf] und [BildAb] blättern durch die ausgewählten Briefmarken, wenn nicht alle im Fenster gezeigt werden können.

Die Tasten [PfeilAuf] und [PfeilAb] bewegen die Briefmarken eine Reihe nach oben bzw. nach unten.

Wenn Sie den Befehl EINSTELLUNGEN-BRIEFMARKEN ANZEIGE wählen, wird der vorige Inhalt des Fenster gelöscht.

## **Briefmarke markieren**

Mit diesem Befehl markieren Sie die Briefmarke für Bearbeitung durch den Befehl BRIEFMARKEN BEARBEITEN. Markierte Briefmarken werden durch ein Sternchen "\*" neben dem Titel gekennzeichnet. Wenn eine Briefmarke markiert ist, wird dieser Eintrag im Menü angekreuzt sein. Um die Markierung aufzuheben, wählen Sie diesen Befehl wieder.

## **Briefmarke einschließen**

Dieser Befehl ist nur verfügbar, wenn Sie die Option ARCHIV-VERSTECKTE ZEIGEN eingeschaltet ist. Hiermit können Sie die Ausklammerung der Briefmarke rückgängig machen, das heißt, die Briefmarke wird wieder normal gezeigt.

#### **Briefmarken bearbeiten**

Mit diesem Befehl können Sie die markierten Briefmarken vom aktuellen Archiv entfernen, zu einem anderen Archiv verschieben oder zu einem anderen Archiv kopieren. Zusätzlich können Sie alle markierten Briefmarken verstecken (ausklammern) oder deren Einträge im Archiv drucken. Außerdem können Sie alle Briefmarken markieren oder alle Markierungen aufheben.

Wenn Sie diesen Befehl wählen, wird ein Dialog gezeigt, worin Sie die gewünschte Operation und, falls Sie kopieren oder verschieben wollen, das Zielarchiv, auswählen können.

Nur Briefmarken, die vorher mit dem Befehl BRIEFMARKE MARKIEREN ausgewählt wurden, werden bearbeitet. Ausnahmen bilden die beiden Operationen "Alle markieren" und "Keine markieren", die stets auf alle Briefmarken operieren. Markierte Briefmarken werden durch ein Sternchen "\*" neben dem Titel gekennzeichnet.

#### **Anwendung ausführen**

Mit diesem Befehl können Sie eine andere Anwendung starten, nachdem Sie die Anwendung und eventuell gewünschte Optionen festgelegt haben.

In der Editbox "Programm" geben Sie den Pfad und den Programmnamen der Anwendung ein. Die Editbox "Datei" wird den Pfad und den Namen der Grafikdatei, die der Briefmarke zugeordnet ist enthalten; Sie können diese Angaben ändern, wenn Sie wollen. Die Editbox "Kommandozeile" ermöglicht es Ihnen, beliebige Parameter an die Anwendung zu übergeben.

Klicken Sie auf die Schaltfläche "OK", um die Anwendung zu starten.

Im Handbuch finden Sie eine Anleitung zu der Zuordnung von Programmen zu Dateitypen.

#### **Dia-Show**

Dieser Befehl zeigt alle markierten Briefmarken der Reihe nach im Ganzbildschirmmodus. Um die Dia-Show zu unterbrechen und zur Braifmarkenanischt zurückzukehren, drücken die ESC-Taste oder klicken Sie eine Maustaste. Sobald die aktuelle Grafik vollständig gelesen wurde, erscheint ein Dialog, womit Sie die Dia-Show unterbrechen können.

Die Grafiken müssen sich auf einer Festplatte befinden, um in einer Dia-Show gezeigt zu werden. Grafiken auf einem anderen Datenträger werden übersprungen. Ein Piepston wird ausgegeben, wenn eine Grafik übersprungen wird. Die Dia-Show kann jedes beliebige Datenformat benutzen, es wird jedoch empfohlen, womöglich BMP-Dateien einzusetzen, da diese in der Regel am schnellsten gelesen und gezeigt werden können. Dies ermöglicht ein regelmäßiger, unauffälliger Übergang zwischen Dias.

Einige Optionen beeinflussen die Dia-Show. Diese stellen Sie über den Befehl Optionen Dia-Show Optionen ein.

Wenn eine Dia-Show läuft, können Sie jeder Zeit mit einem Doppelklick der linken Maustaste beenden. Falls die Option "Zwischenpause" eingeschaltet ist, setzen Sie die Dia-Show mit einem Doppelklick der rechten Maustaste fort. GIF89a-Animationen, die Eingabe erwarten, reagieren ebenfalls auf einen Doppelklick der rechten Maustaste.

Die Zeit, die zwischen "Dias" benötigt wird, hängt davon ab, wie lange PS Graphics Viewer braucht, um die nächste Grafik in der Dia-Show einzulesen. Um diese Zeit möglichst gleich zu halten, wird empfohlen, Ihre Dia-Show aus BMP-Dateien zusammenzusetzen.

# **Archiv Versteckte zeigen**

Mit diesem Befehl lassen Sie alle Grafiken im aktuellen Archiv anzeigen, obgleich eine Grafik nicht selektiert ist oder als "versteckt" gekennzeichnet wurde. Damit ist es möglich, das Verstecken rückgängig zu machen oder nicht selektierten Grafiken zu selektieren.

## **Archiv Optionen**

Mit diesem Befehl rufen Sie einen Dialog auf, womit die folgenden Optionen eingestellt werden können: Ob die Briefmarken beim Ausdruck benutzt werden oder die Druckbilder aus den Grafiken berechnet werden. Letzteres liefert bessere Ergebnisse, dauert aber länger.

Ob Farbgrafiken mit einem Dither-Verfahren verarbeitet werden sollen, bevor sie gedruckt werden. Dies ist erforderlich, wenn der Drucker keine Farben oder Graustufen ("Half-Tones") drucken kann. Welches Format beim Druck benutzt wird ("Standard" mit 4 Grafiken per Seite oder "Alternative" mit 20 briefmarken per Seite).

Welche Schriftart standardmäßig benutzt wird.

## **Standard-Schlüsselworte**

Wenn ein Archiveintrag erzeugt wird und keine Sclüsselworte angegeben werden, fügt PS Graphics Viewer die Standard-Schlüsselworte automatisch ein. Diese legen Sie mit diesem Befehl oder mit der Schalfläche "Schl-worte" im Dialog "Archiv erstellen" fest.

#### **Archiv Exportieren**

Dieser Befehl erzeugt eine Textdatei, worin die einzelnen Felder durch Kommata getrennt sind ("Comma Delimited File"), aus dem aktuellen Archiv. Solche Dateien können von den meisten gängigen Datenbankund Tabellenkalkulationsprogrammen importiert werden. Damit können Sie solche Programme verwenden, um den Inhalt Ihrer Archive zu durchsuchen, analysieren usw.

Wenn Sie diesen Befehl ausführen, können Sie im Dialog den Namen und den Pfad für die Textdatei angeben.

Die Textdatei enthält folgende Felder. Alle Felder für eine Grafik sind in einer Zeile, die einzelnen Felder sind durch Kommata voneinander getrennt.

Dateiname Titel Breite Höhe Farbauflösung (2, 16, 256 oder >256) Format Primärer Pfad Name der primären Volume Pfad der Sicherungskopie Name der Sicherungsvolume **Schlüsselworte** Dateigröße in Byte Datum der Datei Uhrzeit der Datei Beschreibung

WICHTIG: Exportieren kann fehlschlagen, wenn der Titel oder die Beschreibung für eine oder mehrere Grafik(en) Kommata, Anführungszeichen ("), oder Zeilentrennugnszeichen (Carriage- Return, ASCII 13 bzw. Line-Feed ASCII 10) enthält.

#### **Archiv Index erneuern**

Benutzen Sie diesen Befehl, um ein Archiv zu komprimieren. Dies kann vorteilhaft sein, nachdem Sie viele Einträge editiert haben, insbesondere wenn Sie die Beschreibungen von mehreren Grafiken geändert haben. In diesem Fall kann es vorkommen, daß der Index viele "Lücken" ausweist.

Dieser Befehl schreibt den Index neu und entfernt alle Lücken, mit dem Ergebnis, daß die Dateigröße auf ein Minimum gebracht wird.

Es wird empfohlen, eine Sicherungskopie des Archivs anzufertigen, bevor Sie diesen Befehl durchführen.

**Bemerkung:**Dieser Befehl verwendet einige temporäre Dateien, die Namen wie "~PXCnnnn.TMP" oder "~PXInnnn.TMP" aufweisen, wo "nnnn" eine Zufallszahl ist. Diese Dateien enthalten das neue Archiv bzw. den neuen Index, und werden nach erfolgreicher Ausführung des Befehls gelöscht. Falls dieser Befehl fehlerhaft ablaufen sollte, kann es dazu kommen, daß die beiden temporären Dateien nicht gelöscht werden. In diesem Fall sollen Sie diese Dateien manuell löschen. Sie finden beide Dateien auf der Festplatte, die Die meiste freie Kapazität hatte, als dieser Befehl gestartet wurde.

# **Optionen Optionen**

Dieser befehl ist verfügbar, wenn ein Grafikfenster aktiv ist. Ein Dialog wird gezeigt, womit Sie Optionen, die die Anzeige der Grafik beeinflüssen, ansehen und verändern können. Skalierung für den Drucker und Position auf der Seite können ebenfalls in diesem Dialog festgelegt werden.

# **Optionen Statuszeile zeigen**

Dieser Befehl schaltet die Statuszeile am unteren Rand des Hauptfensters ein beziehungsweise aus.

## **Optionen Hintergrundfarbe**

Dieser Befehl legt die Farbe fest, womit den Hintergrund gefüllt wird, wenn die Grafik durch den Befehl Bearbeiten\_Expandieren vergrößert wird. Sie können im Dialog eine eigene Farbe definieren.

Die Hintergrundfarbe wird standardmäßig auf Grün eingestellt, kann aber durch Einlesen einer Grafik geändert werden, wenn die Grafik eine bestimmte Hintergrundfarbe enthält. Dies ist zum Beispiel beim GIF-Format der Fall.

Die Hintergrundfarben, die angeboten werden, sind in der Palette der Grafik enthalten.

Wenn die Option "Durchgezogen" angewählt ist, werden nur durchgezogene Farben für den Hintergrund benutzt. Sonst kann eine Mischfarbe (Dither-Verfahren) benutzt werden.

## **Optionen DIB anzeigen**

Diese Option steuert die Art der Anzeige von Grafiken. Wenn die Option angewählt ist, wird der Bildschirm direkt vom Gerät-unabhängigen Bitmap gezeichnet werden. Dies ist langsamer, als die Anzeige eines Gerät-abhängigen Bitmaps, vermeidet aber die Erstellung des Gerät-abhängigen Bitmaps. (Grafiken werden als Gerät-unabhängige Bitmaps gespeichert.) Die Erstellung eins Gerät-abhängigen Bitmaps kann, insbesondere bei 24-Bit Farbauflösung, sehr viel Zeit in Anspruch nehmen.

## **An Fenster anpassen**

Wenn diese Option eingeschaltet ist, weren Grafiken verkleinert beziehungsweise vergrößert, um im vorhandenen Fenster gezeigt werden zu können. Die Proportionen der Grafik werden beibehalten. Wenn diese Option ausgeschaltet ist, werden Grafiken in deren echten Größen gezeigt.

## **Optionen Warnungen zeigen**

Diese Option erlaubt oder verhindert die Anzeige von gewissen Warnungen. Wenn Sie ein bißchen Erfahrung mit PS Graphics Viewer gesammelt haben, wollen Sie eventuell diese Option anwählen.

Wenn Sie diese Option ändern, wirkt die Änderungen nur bis Sie PS Graphics Viewer beenden. Um die standardmäßige Einstellung zu ändern, benutzen Sie den Befehl Optionen Standard Optionen.

#### **Optionen Auto Dither**

Wenn diese Option eingeschaltet ist, werden die Farben einer Grafik durch das Dither-Verfahren am Bildschirmtreiber angepaßt, wenn die Grafik mehr unterschiedliche Farben aufweist, als der Bildschirmtreiber darstellen kann. So können Sie zum Beispiel eine Grafik mit 256 Farben ansehen, wenn Sie den VGA-Treiber (der nur 16 Farben anzeigen kann) benutzen. Wenn der Bildschirmtreiber 256 Farben zeigen kann, werden Grafiken mit 24-Bit Farbauflösung für die Anzeige auf 256 Farben reduziert.

PS Graphics Viewer ändert die Farbinformation in der Grafikdatei nicht, sondern paßt die angezeigten Farben an. Wenn Sie die reduzierte Farbauflösung speichern wollen, benutzen vorher den Befehl EINSTELLUNGEN DITHER FARBE und speichern Sie anschließend die Grafik.

**Bemerkung: Das Dither-Verfahren kann sehr viel Zeit in Anspruch nehmen! Es kann Stunden dauern, um eine Grafik mit 24-Bit Farbauflösung auf 256 Farben zu reduzieren.**

#### **Optionen Index prüfen**

Wenn diese Option eingeschaltet ist, wird der Index eines Archivs mit dem Inhalt des Archivs verglichen, wenn Sie ein Archiv eröffnen. Benutzen Sie diese Option nur, wenn Sie glauben, das Archiv sei beschädigt worden.

Jeder Eintrag im Index wird gelesen, danach wird der zugehörige Eintrag im Archiv gelesen und mit dem Indexeintrag verglichen. Wenn die beiden Einträge nicht übereinstimmen, werden sie vom Index bzw. vom Archiv entfernt.

Wenn diese Option eingeschaltet ist, dauert das Öffnen eines Archivs wesentlich länger als wenn die Option ausgeschaltet ist. Wenn das Archiv gelesen wurde, schalten Sie diese Option wieder aus.

## **Optionen Dia-Show Optionen**

Mit diesem Dialog können Sie folgenden Optionen einstellen:

- 1. Die minimale Verzögerung zwischen Grafiken. Eine grafik wird solange gezeigt, bis die nächste Grafik eingelesen ist oder die angegebene Zeit erreicht wird. Die hier angegebene Zeit kann also überschritten werden, wenn das Lesen der nächsten Grafik länger dauert.
- 2. Die minimale Anzahl Wiederholungen für Animationen. Eine FLIC-Animation wird mindestens so oft wiederholt, wie Sie hier angeben.
- 3. Anzeige des Dateinamens. Der Dateiname jederGrafik wird anzeigt, wenn Sie hier as angeben.
- 4. Zwischenpause. Wenn diese Option eingeschaltet ist, müssen Sie einen Doppelklick mit der rechten Maustaste eingeben, um die nächste Grafik zeigen zu lassen. Sonst läuft die Anzeige automatisch weiter.
- 5. Wiederholen, bis die Dia-Show unterbrochen wird. Sonst wird sie nur einmal gezeigt.
- 6. Cursor zeigen. Normalerweise wird der Cursor nicht gezeigt.

Die Optionen der Dia-Show werden in der INI-Datei gespeichert und jedes Mal gelesen, wenn PS Graphics Viewer gestartet wird.

## **Optionen Standard Optionen**

Mit diesem Befehl können Sie im Dialog die Optionen bestimmen, die wirksam sind, wenn Sie PS Graphics Viewer starten. Die Optionen sind:

- 1. Standard Archiv wählt das Archiv, das standardmäßig benutzt wird.
- 2. Standard Erweiterung ist eine Liste Namenserweiterungen, die bei jedem Archiv eingetragen wird. Diese Liste ist einfach eine Liste Dateinamen, wo der Hauptteil des Namens immer "\*" ist. Sie können mehrere Namenserweiterungen, durch Semikolon getrennt, angeben. Es werden zum Beispiel GIF- und TGA-Dateien angezeigt, wenn Sie hier **"\*.GIF; \*.TGA"** angeben.
- 3. Das Verzeichnis legt fest, wo PS Graphics Viewer beim Start seine Dateien sucht. Wenn ein Archiv ausgewählt wird, wird das aktuelle Verzeichnis zum Verzeichnis des Archivs geändert. Wenn diese Option nicht besetzt ist, ist das Startverzeichnis das Verzeichnis des Standard-Archivs.
- 4. Warnungen zeigen legt fest, ob gewisse Meldungen gezeigt werden. Mit dem Befehl Optionen Warnungen zeigen können Sie diese Einstellung *vorübergehend (bis Sie PS Graphics Viewer beenden)* ändern.
- 5. Einfarbiger Hintergrund gibt an, ob der Hintergrund eine durchgezogene Farbe sein muß.
- 6. Grafik zentrieren legt fest, ob eine Grafik im Fenster zentriert wird..

#### **Optionen Tiff korrigieren**

Manche TIFF-Dateien sind nicht ganz korrekt, in dem die sogenannten "Strip Byte Counts" falsch sind. Wenn diese Option nicht eingeschaltet ist (wie standardmäßig der Fall ist), können solche Dateien nicht gelesen werden. Wenn Sie die technische Information zu einer solchen Datei ansehen, werden Sie den Fehler "Bad Offsets" finden.

Wenn Sie diese Meldung sehen, schaltet Sie die Option "TIFF korrigieren" ein und versuchen Sie wieder, die Datei einzulesen. Falls die Datei vollständig gelesen werden kann, wird empfohlen, daß Sie die Datei mit PS Graphics Viewer speichern. PS Graphics Viewer wird die Datei beim Schreiben korrigieren, sie kann anschließend ohne Korrektur gelesen werden.

Die fehlerhaften Dateien, die durch diese Option korrigiert werden, stammen von einem Umwandlungsprogramm namens "BLKTOTIF.EXE", das Schriftdateien von Fontasia in TIFF-Dateien umwandelt.

WARNUNG: Diese Option soll ausgeschaltet bleiben, es sei denn, eine TIFF-Datei nicht gelesen werden konnte und die Fehlermeldung "Bad Offsets" lautet. Wenn diese Option eingeschaltet ist, können korrekte TIFF-Dateien unter Umständen nicht gelesen werden.

#### **Aufnehmen Fenster**

Mit diesem Befehl können Sie den Inhalt eines beliebigen Fensters von einer beliebigen Anwendung aufnehmen und eine Grafik unter PS Graphics Viewer daraus erstellen. Diese Grafik kann anschließend bearbeitet und gespeichert werden.

Wenn Sie diesen Befehl wählen, wandelt sich der Cursor in die Form eines Fensterahmens. Positionieren Sie diesen Cursor über dem Fenster, das aufgenommen werden soll, und drücken Sie die linke Maustaste.

**Wichtig:** Wenn Sie eine Dialogbox aufnehmen wollen, müssen Sie auf dem Rahmen der Box beziehungsweise auf einer leeren Fläche in der Box (außerhalb aller Bedienelemente) klicken. Wenn Sie ein Bedienelement anklicken, wird lediglich dieses Bedienelement aufgeneommen.
## **Aufnehmen Arbeitsbereich**

Mit diesem Befehl nehmen Sie lediglich den Arbeitsbereich eines Fensters auf, ohne Rahmen, Titelleiste usw. Siehe Aufnehmen Fenster für eine Ausführliche Beschreibung.

# **Aufnehmen Desktop**

Mit diesem Befehl nehmen Sie den Inhalt des gesamten Bildschirms auf. Siehe Aufnehmen Fenster für eine Ausführliche Beschreibung.

#### **Bei Aufnahme verstecken**

Wenn diese Option eingeschaltet ist, wird PS Graphics Viewer versteckt, wenn Sie einen "Aufnehmen" Befehl wählen. PS Graphics Viewer erscheint wieder, wenn Sie die Aufnahme gemacht haben.

Siehe Aufnehmen Fenster, Aufnehmen Arbeitsbereichnd Aufnehmen Desktop.

## **Palette von DIB**

Mit diesem Befehl öffnen Sie ein kleinens Fesnter, worin die Palette der aktiven Grafik gezeigt wird.

# **Palette vom System**

Mit diesem Befehl öffnen Sie ein kleinens Fesnter, worin die Systempalette gezeigt wird.

#### **Palette Palette ändern**

Mit diesem Befehl können Sie die Helligkeit und/oder den Kontrast einer Grafik einstellen. Welche Einstellung vorgenommen wird, wird durch die beiden Kästchen angegeben werden.

Die Helligkeit muß im Bereich von -200 bis +200 liegen, Kontrast muß zwischen -10 und +10 liegen. Ein positiver Wert für Helligkeit hellt die Grafik auf, während ein negativer Wert die Grafik dunkler macht. Änderungen zur Helligkeit beeinflussen alle Farben gleichermaßen.

Kontrast wirkt unterschiedlich auf den verschiedenen Farben. Ein positiver Wert erhöht den Kontrast zwischen Farben, während ein negativer Wert den Kontrast zwischen Farben reduziert. Eine Grafik mit einem sehr dunklen Hintergrund kann meistens durch eine Änderung zum Kontrast von etwa -2 deutlich verbessert werden. Wenn Details im Hintergrund dadurch erkennbar werden, können Sie anschließend die Helligkeit anheben.

Änderungen zum Kontrast bzw. zur Helligkeit können zum Verlust von Detail in der Grafik führen. Beachten Sie dies, wenn Sie den Kontrast bzw. die Helligkeit einstellen: Vermeiden Sie es, eine zu große Änderung zu machen und diese durch eine kleine Gegenänderung zu korrigieren. Vielmehr sollen Sie den Befehl PALETTE ZURÜCKSETZEN benutzen, wenn eine Änderung nicht das gewünschte Ergebnis gebracht hat, um zum Ausgangszustand zurückzukehren. Anschließend können Sie eine kleinere Änderung ausprobieren. Dieser Vorgang kann beliebig oft wiederholt werden, ohne daß Ihre Grafik dadurch beschädigt wird.

Obwohl Helligkeit und Kontrast nicht gleichzeitig geändert werden können, es ist möglich, die Änderung nacheinander durchzuführen ohne den Dialog zu schließen.

Dieser Befehl ist nur verfügbar, wenn Ihre Grafiktrieber eine Palette unterstützt. Der VGA-Treiber, der mit Windows ausgeliefert wird, tut dies nicht.

Die ursprüngliche Palette kann mit dem Befehl BEARBEITEN RÜCKGÄNGIG wieder hergestellt werden, wenn die Grafik nicht eine 24-Bit Farbauflösung hat.

**Bemerkung:** Grafiken mit 24-Bit Farbauflösung haben keine Palette. Wenn Sie diesen Befehl auf einer solchen Grafik anwenden, müssen zuerst alle Farben umgewandelt werden und anschließend neue Bitmaps hergestellt werden. Dies kann sehr lange dauern, es sei denn, Ihre Grafikkarte unterstützt 24-Bit Farbauflösung in Hardware. Es wird empfohlen, Grafik mit 24-Bit Farbauflösung in 8-Bit Farbauflösung umzuwandeln. PS Graphics Viewer und Windows arbeiten wesentlich schneller mit 8-Bit Farbauflösung und, wenn Ihre Grafikkarte nicht mehr als 256 Farben anzeigen kann, verlieren Sie fast keine Details von der Grafik.

#### **Palette Graue Palette**

Dieser Befehl wandelt eine Farbgrafik in Graustufen um.

Die Umwandlung kann bei Grafik mit 24-Bit Farbauflösung sehr lange dauern. (Siehe EINSTELLUNGEN PALETTE\_ÄNDERN.

Die ursprüngliche Palette kann mit dem Befehl BEARBEITEN RÜCKGÄNGIG wieder hergestellt werden.

#### **Palette ordnen**

Manche 256-farbige Grafiken beachten die allgemein anerkannte Vorschrift, daß die Farben nach Bedeutung in der Grafik geordnet werden sollen, nicht. In diesem Fall können Farben "verloren gehen", wenn eine "wichtige" Farbe an einer der letzten 20 Stellen in der Palette steht. Das Ergebnis sind Farbflecken in verschiedenen Bereichen der Grafik.

Der Grund hierfür ist, dasß Windows die letzten 20 Stellen in der Palette für interne Verwendung reserviert. Daraus ergibt sich, daß eine Grafik mit 256 Farben mit nur 236 der eigenen Farben gezeigt wird. Die anderen 20 Farben werden durch Windows bestimmt, wobei Windows versucht, die Farben der Grafik mit den eigenen Farben möglichst in Anklang zu bringen. Wenn die ersetzte Farbe "unwichtig" ist, werden Sie dies kaum wahrnehmen können. Das Ersetzen von "wichtigen" Farben stört das Erscheinubgsbild der Grafik.

Der Befehl "Palette ordnen" scahfft Abhilfe, dadurch daß die Farben in der Palette der Grafik nach Bedeutung eingetragen werden, das heißt, die 20 "unwichtigsten" Farben stehen an den Stellen, die Windows für sich beanspricht. Wenn Sie die Grafik speichern, wird die neue Palette ebenfalls gespeichert, so daß das Problem nicht wieder auftritt.

#### **Palette Dither**

Dieser Befehl wandelt die aktuelle Grafik in eine 16-, 20- oder 256-farbige Grafik durch das Stucki-Verfahren, beziehungsweise in eine schwarz/weiße Grafik durch Burkes-Verfahren.

Die Verfahren erstezen Farben, die nicht gezeigt werden können, durch Punktmuster bestehend aus verfügbaren Farben. Das Auge nimmt die so hergestellten Muster als einzelne Farben wahr.

Der Grad der Umwandlung wird durch die Zielpalette bestimmt. Folgende Optionen sind verfügbar:

- 1. Schwarz/Weiß. Das Ergebnis enthält lediglich 2 Farben. Dies kann vorteilhaft sein, wenn die Grafik gedruckt werden soll, da viele Drucker weder Farben noch Graustufen verarbeiten können. (Beachten Sie bitte, daß die meisten Druckertreiber, die mit Windows 3.1 mitgeliefert werden, in der Lage sind, Farben in Graumuster umzuwandeln. Das Dither-Verfahren ist in diesem Fall überflüssig.)
- 2. Farbig (aktuelle Palette). Diese Option ist verfügbar, wenn eine Grafik mit 24-Bit Farben verarbeitet wird. Die Palette enthält in der Regel 256 Farben.
- 3. 16-Farben Palette. Diese Palette eignet sich für Grafikkarten mit 16 Farben oder zum Speichern mit 4-Bit Farbauflösung.
- 4. Standard-Palette (20 Farben). Benutzen Sie diese Palette, um Grafiken mit der Standard-Palette von Windows und mit einem Grafiktreiber wie dem Windows VGA-Treiber zu zeigen.
- 5. 256 Farben. Diese Palette bietet eine regelmäßige Aufteilung über alle Farben. Sie stellt damit eine gute allgemeine Palette dar, die sich für die Verabeitung von unterschiedlichen Grafiken gut eignet.
- 6. Palette der Zwischenablage. Sie können die Palette einer anderen Grafik benutzen, wenn Sie die Palette in die Zwischenablage kopieren. Diese Methode eignet sich ebenfalls für die Verabeitung von unterschiedlichen Grafiken.

Sie müssen diesen Befehl benutzen, wenn Sie die Veränderung durch ein Dither-Verfahren speichern wollen. Der Befehl Auto Dither command beeinflüsst lediglich die Anzeige.

#### **Verteilung der Luminanz in der Grafik zeigen**

Die Säulen zeigen die Verteilung der verschiedenen Intensitäten(Helligkeiten bzw. Luminanzen) der Punkte in der Grafik. JedeIntentsitätsstufe (von 0 bis 255) wird durch eine Säule dargestellt. Die Höhe der Säule stellt die Häufigkeit der entsprechenden Intensität dar.Diese Anzeige können Sie als Entscheidungshilfe benutzen, wenn Sie die Helligkeit oder den Kontrast einer Grafik verändern wollen. Die Verteilung zeigt, ob eine Grafik hell oder dunkel ist, beziehungsweise ob eine Grafik eine gute Verteilung der Intensitäten aufweist. Eine dunkle Grafik hat hohe Säulen überwiegend links in der Verteilung, eine helle Grafik hat hohe Säulen hauptsäschlich rechts in der Verteilung. Eine Grafik mit einer schlechten Verteilung der Helligkeit hat nur eine kleine Region, wo hohe Säulen vorkommen, während eine gute Vertei

#### **Photo CD Optionen**

Photo-CDs sind aufgelegt, um Grafiken in verschiedenen Auflösungen mit unterschiedlichen Paletten speichern zu können.

Folgende Auflösung können vorhanden sein (abhängig vom Foto): PCD BASE OVER 16 192 x 128 Pixel. PCD\_BASE\_OVER\_4 384 x 256 Pixel. PCD\_BASE 768x512 Pixel. PCD\_4BASE 1536 x 1024 Pixel. PCD\_16BASE 3072 x 2048 Pixel.

Die aufgeführten Auflösungen sind Richtwerte; eine bestimmte Grafik kann in unterschiedlichen Auflösungen gespeichert werden, je nach Art und Weise des Einscannens. Grafiken können auch rotiert sein, wenn das ursprüngliche Bild im Querformat aufgenommen wurde. In einem solchen Fall, die Photo-CD Software zeigt das Bild im Format der Aufnahme.

Grafiken können mit drei verschiedenen Paletten gezeigt werden: PCD\_SINGLEDie Grafik wird mit 256 Graustufen gezeigt.

PCD\_RGB Die Grafik wird mit 24-Bit RGB-Farben gezeigt. Sie sollen diese Option nicht benutzen, wenn Ihre Grafikkarte keine 24-Bit-Farben bearbeiten kann, da die Umsetzung solcher Farben unter Windows sehr langsam ist.

PCD\_PALETTE Die Grafik wird mit 256 Farben (der Standard-Palette) gezeigt.

## **PCD BASE OVER 16**

Diese Auflösung stellt die kleinste Grafik einer Photo-CD dar. Die Grafik wird mit einer Größe von etwa 192 mal 128 Pixel gezeigt. Diese Größe ist 1/16stel der <u>Base</u> (768 mal 512) Auflösung.

# **PCD BASE OVER 4**

Diese Auflösung ergibt eine Größe von etwa 384 mal 256 Pixel. Das ist 1/4 der Base Auflösung.

# **PCD BASE**

Diese Auflösung ergibt eine Größe von etwa 768 mal 512 Pixel.

# **PCD 4BASE**

Diese Photo-CD Auflösung ergibt eine Größe von etwa 1536 mal 1024 Pixel.

## **PCD 16BASE**

Diese Photo-CD Auflösung ergibt eine Größe von etwa 3072 mal 2048 Pixel.

Bitte beachten Sie, daß viele PC über zuwenig Speicher verfügen, um Grafiken in dieser Auflösung einlesen zu können. Die Grafik belegt ca. 6 MByte Hauptspeciher, beziehunsgweise 18 MByte, wenn der RGB- (24-Bit) Palette benutzt wird.

# **PC SINGLE**

Diese Photo-CD Palette ergibt eine Grafik in Graustufen.

#### **PCD RGB**

Diese Photo-CD Palette stellt Grafiken mit einer 24-Bit RGB-Palette dar. Falls Ihre Grafikkarte keine 24-Bit-Farben bearbeiten kann, wollen Sie diese Option wahrscheinlich **nicht** benutzen, da Grafiktreiber extrem viel Zeit benötigen, die 24-Farben über eine andere Palette darzustellen. Wenn Sie jedoch eine Photo-CD Grafik in ein anderes Format mit 24-Bit-Farben umwandeln wollen, müssen Sie diese Option wählen, um die Farbinformation in der Grafik zu behalten.

Die Farben in Photo-CD Grafiken wurden mit dem YCC-Farbmodell gespeichert. Beim Lesen werden die Farben in RGB umgewandelt und Farbkorrektur (Gamma-Korrektur) wird automatisch durchgeführt.

# **PCD PALETTE**

Diese Photo-CD Palette stellt Gafiken mit 256 Farben (8-Bit-Farben) dar. Eine Standard-Palette wird verwendet.

## **Einstellungen Abspielen**

Mit diesem Befehl können Sie eine GIF87a-Animation oder eine GIF89a-Mehrfachgrafik "abspielen" lassen. Der befehl ist nur dann verfügbar, wenn eine passende Grafik eingelesen wurde.

GIF-Animationen bestehen aus einer Reihe Grafiken, die der Reihe nach gezeigt werden. Der Befehl Einzelschritt kann benutzt werden, um schrittweise durch die Animation zu gehen. Mit dem Befehl Geschwindigkeit können Sie steuern, wie lange jede einzelne Grafik gezeigt wird.

### **Einstellungen Einzelschritt**

Mit dieser Option können Sie festlegen, ob eine GIF-Animation schrittweise oder gleichmäßig abläuft. Wenn die Option angekreuzt ist, wird die Animation als einzelne Grafiken gezeigt. Um zur nächsten Grafik weiterzugehen müssen Sie eine Taste drücken oder mit der Maus doppelklicken.

## **Einstellungen Geschwindigkeit**

Mit diesem Befehl legen Sie fest, wie lange jede einzelne Grafik einer GIF87a-Animation gezeigt wird. Die Zeit wird in Tausendstelsekunden (Millisekunden) angegeben. Je größer die Zeit, desto langsamer läuft die Animation ab. Standardmäßig sind 100 Millisekunden eingestellt.

Diese Einstellung beeinflusst nur GIF87a-Animationen. Die Geschwindigkeit einer GIF89a-Animation ist in der GIF-Datei festgelegt.

#### **Einstellungen nach Namen**

Mit dieser Option ändern Sie die Reihenfolge der Briefmarken. Wenn diese Option angekreuzt ist, werden die Briefmarken alphabetisch nach Dateinamen gezeigt. Wenn diese Option nicht aktiv ist, werden die Briefmarken in der von Ihnen festgelegten Reihenfolge gezeigt. (Siehe "Briefmarken bewegen" beim Thema Einstellungen Briefmarken Optionen).

Wenn Sie eine Briefmarke mit der Maus bewegen, wird diese Option automatisch ausgeschaltet. Um die Briefmarken wieder nach Namen geordnet zu zeigen, wählen Sie diese Option.

# **Fenster Nebeneinander**

Mit diesem Befehl werden alle aktive Fenster nebeneinander im Hauptfenster angeordnet.

# **Fenster Überlappend**

Mit diesem Befehl werden alle aktive Fenster so im Hauptfenster angeordnet, daß die Titelleisten sichtbar sind.

# **Fenster Symbole anordnen**

Mit diesem Befehl werden alle Fenster, die als Symbole anzeigt werden, links unten im Hauptfenster angeordnet.

## **Fenster Alle schließen**

Mit diesem Befehl schließen Sie alle Grafikfenster.

# **Fenster Größe anpassen**

Das aktive Fenster wird vergrößert beziehnungsweise verkleinert, um die Größe der Grafik anzunehmen. Dies ist insbesondere nach dem Befehl Fenster Nebeneinander nützlich.

#### **Kontext-bezogene Themen**

Das Hilfssystem enthält texte, die direkt aus PS Graphics Viewer abgerufen werden können. Um kontextabhängige Hilfe von PS Graphics Viewer aus zu bekommen, drücken Sie die Tastenkombination [Umschalt-F1]. Der Mauszeiger wird durch ein Fragezeichen ergänzt. Klicken Sie anschließend mit der Maus auf das Element, wozu Sie Hilfe bekommen wollen. Sie können ebenfalls ein Element mit der Tastatur auswählen und anschließend die Taste [F1] drücken.

## **PS Graphics Viewer beenden**

Sie können PS Graphics Viewer in mehreren Weisen beenden:

- 1. Wählen Sie SCHLIESSEN aus dem Systemmenü oder doppelklicken Sie auf das Sinnbild dieses Menüs.
- 2. Wählen Sie BEENDEN aus dem Menü DATEI.
- 3. Drücken Sie die Tastenkombination [Alt-F4].

#### **Edit-Fenster**

Wenn eine Grafik im Fenster gezeigt wird, können Sie die Maus benutzen, um einen Teil der Grafik zu markieren. Dieser Teil kann dann in die Ablage kopiert, ausgeschnitten und in die Ablage eingefügt bzw. vergrößert werden.

# **Vollbild-Symbol**

Klicken Sie auf diesen Ikon, um das Fenster zur Bildschirmgröße zu vergrößern. Dies ist nützlich, wenn Sie den Befehl EINSTELLUNGEN-BRIEFMARKEN ANZEIGE ausführen wollen.

# **Sinnbild-Symbol**

Klicken Sie auf diesen Ikon, um PS Graphics Viewer zum Sinnbild zu reduzieren. Das Sinnbild können Sie später anklicken, um PS Graphics Viewer fortzusetzen.

#### **Fensterrahmen**

凸

 Die Größe der gezeigten Grafik kann durch Änderung der Fenstergröße geändert werden. PS Graphics Viewer paßt die Grafik automatisch an. Sie können mit dem Befehl BEARBEITEN-GRAFIK EXPANDIEREN die neue Größe übernehmen.

Wenn die Briefmarken-Anzeige aktiv ist, wird die Anzahl Briefmarken, die gleichzeitig angezeigt werden, als Folge der Änderung zur Fenstergröße erhöht bzw. erniedrigt.

# **System-Menü**

Dieses Menü bietet verschiedene Operationen wie PS Graphics Viewer beenden (Schließen), das Fenster verschieben (Verschieben), die Größe des Fenster ändern usw.

## **Titelleiste**

Die Titelleiste enthält den Namen des aktuellen Archivs und, wenn eine Grafik gezeigt wird, deren Dateinamen, Größe und Farbauflösung.
### **Die Tastatur unter Windows**

Wählen Sie einen Bereich aus der folgenden Liste für Information über die Anwendung der Tastatur in Windows.

CursorbewegungDialogboxenEditierenFensterfunktionenHilfeMenüsSystemfunktionenText

markierenSpezielle Tasten in PS Graphics Viewer Tastendefinitonen in PS Graphics Viewer.

# **Cursorbewegung**

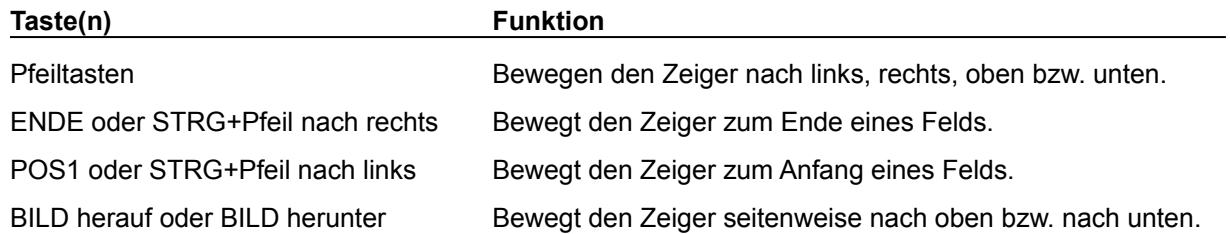

# **Dialogboxen**

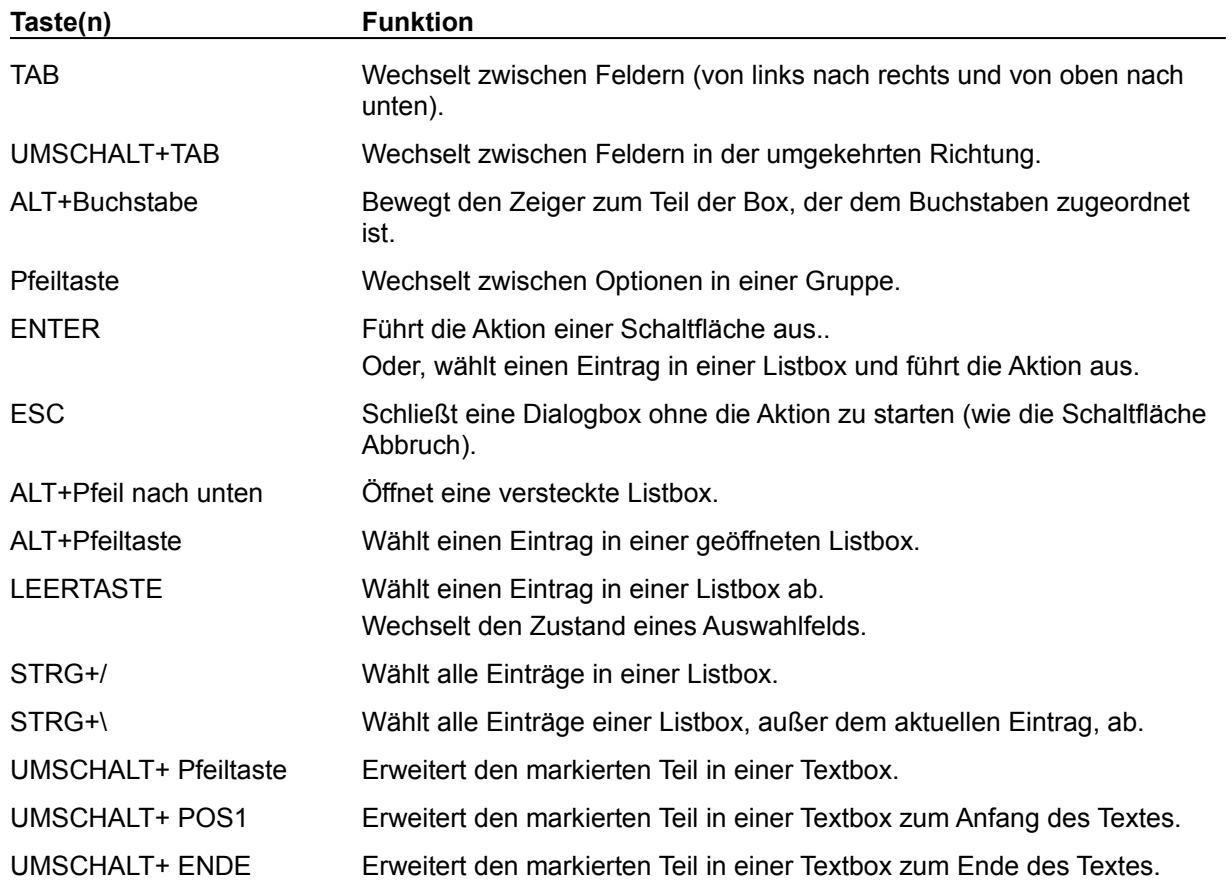

### **Editieren**

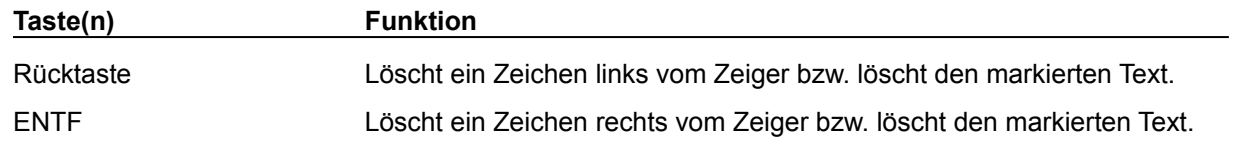

**Hilfe**

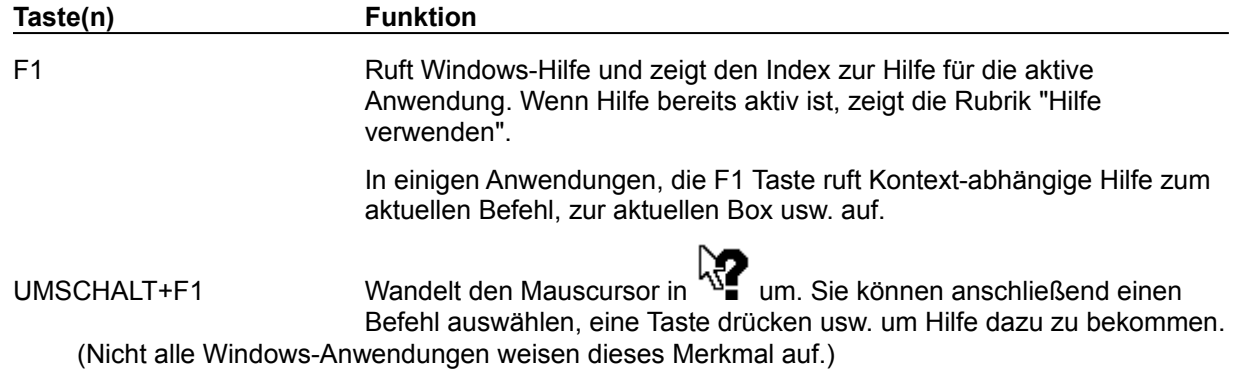

# **Menüs**

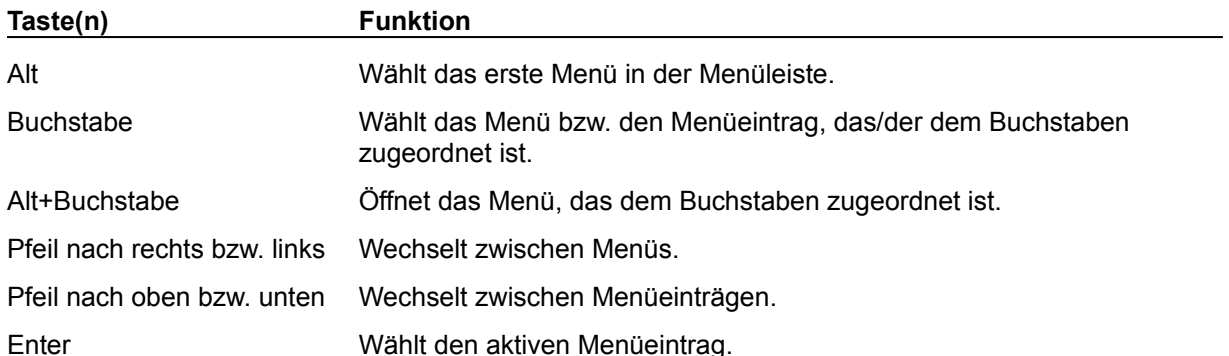

# **Systemfunktionen**

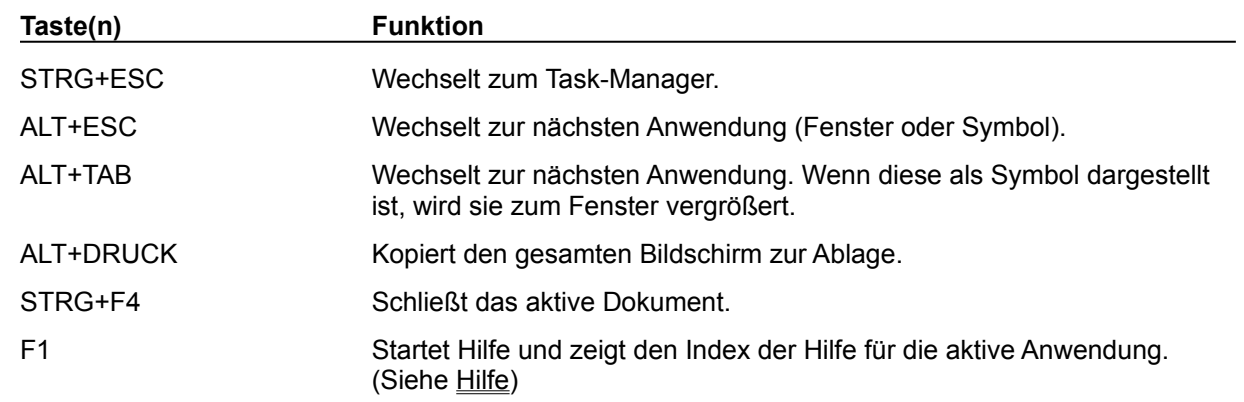

Folgende Tastenkombinationen können bei jeder Anwendung benutzt werden.

# **Text markieren**

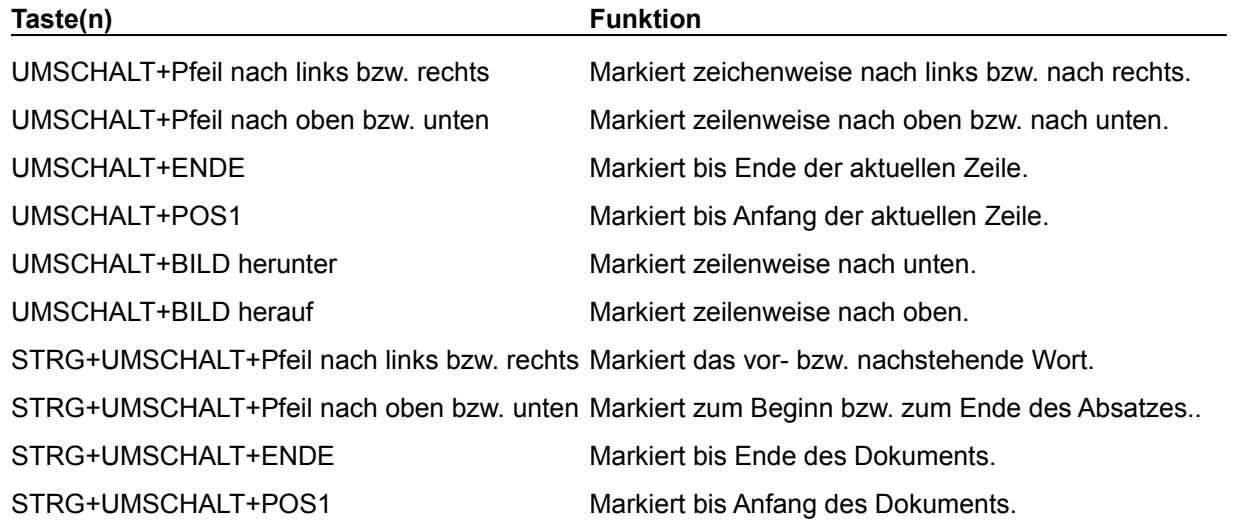

# **Fensterfunktionen**

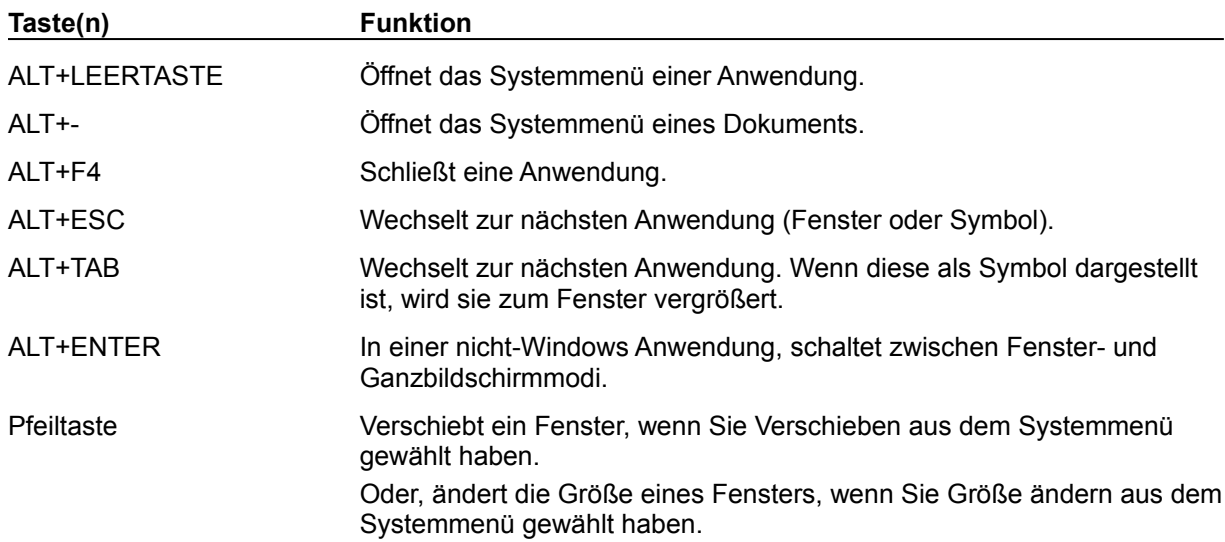

# **Spezielle Tasten in PS Graphics Viewer**

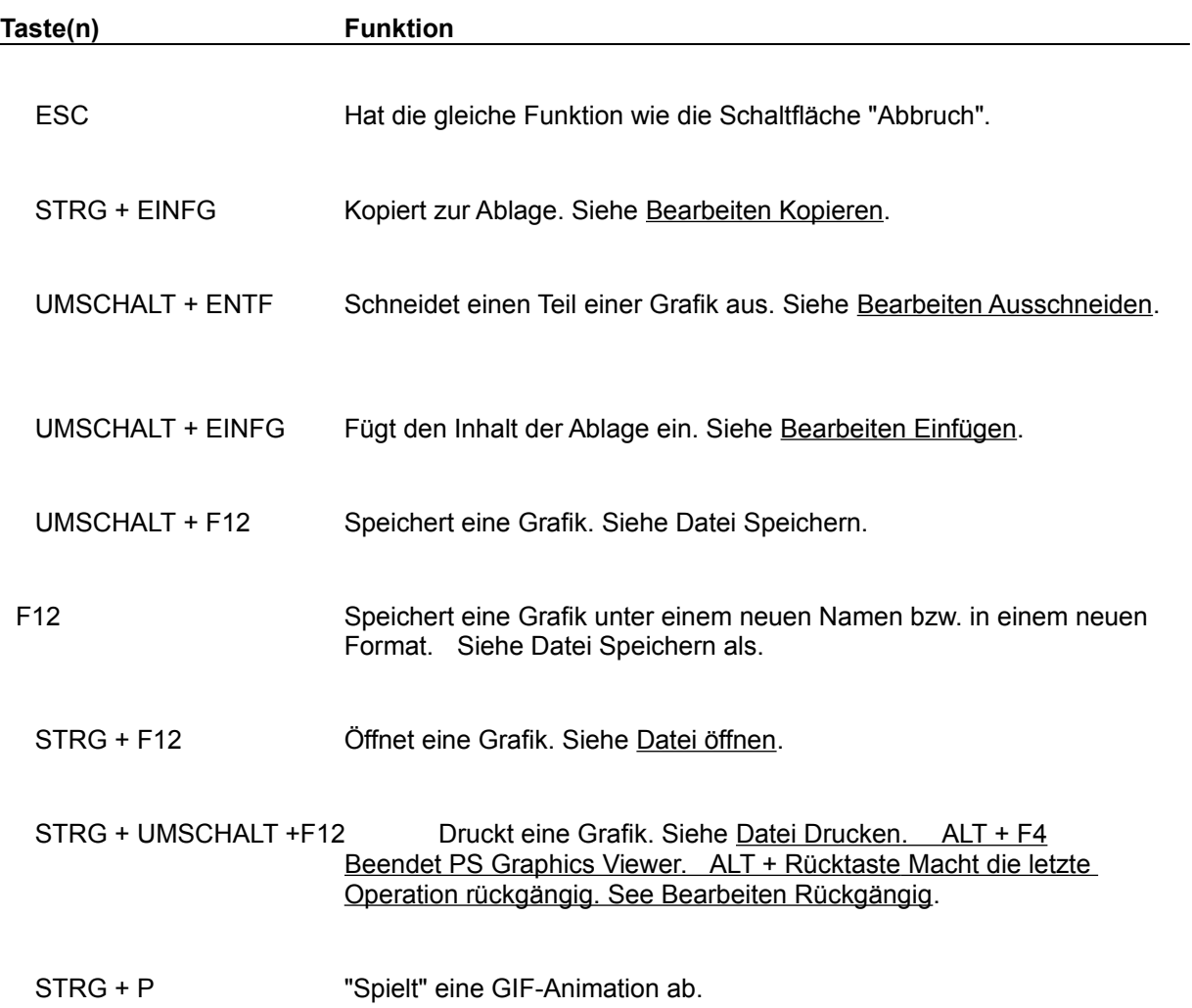

#### **Ablage**

Die Ablage wird von PS Graphics Viewer benutzt, um Bitmap-Informationen zu und von anderen Anwendungen zu übertragen, insofern die anderen Anwendungen kompatible Formate verwenden. PS Graphics Viewer unterstützt nur Formate, die standardmäßig von der Ablage zur Verfügung gestellt werden: Paletteninformation, gerät-abhängige Bitmaps und gerät-unabhängige Bitmaps (DIBs), Windows-Metafiles und Text.

Die Befehle Ausschneiden und Kopieren übertragen Grafikinformationen von PS Graphics Viewer zur Ablage. Wenn ein Bereich nicht vorher ausgewählt wurde, wird die gesamte Grafik zur Ablage übertragen. (Berieche werden mit der Maus ausgewählt.)

Der Befehl Einfügen überträgt eine Grafik aus der Ablage zu PS Graphics Viewer. Wenn Sie Einfügen wählen, ändert sich der Mauszeiger in ein Kreuz. Anschließend halten Sie die linke Maustaste fest, der Mauszeiger wandelt sich in ein Viereck um, dessen Größe der Grafik aus der Ablage entspricht. Bewegen Sie das Viereck zur Stelle, wo die Grafik aus der Ablage eingefügt werden soll. Wenn Sie die Maustaste loslassen, wird die Grafik eingefügt.

Der Befehl Palette einfügen wird benutzt, um die aktuelle Palette durch eine aus der Grafik in der Ablage zu ersetzen. Wenn die Befehle Ausschneiden oder Kopieren eingesetzt werden, wird die Palette mit der Grafik in die Ablage übertragen. Die Palette kann ohne die Grafik in PS Graphics Viewer eingefügt werden. Da die Palette selbst nicht sichtbar ist, müssen Sie die Palette nicht positionieren. Der Nützen dieses Befehls ist beschränkt, da Änderungen zur Palette häufig ungewollte Farbeffekete hervorrufen.

### **Gerät-unabhängiges Bitmap (Device Independent Bitmap) (DIB)**

Gerät-unabhängige Bitmaps werden benutzt, um grafische Informationen in einem Format abzubilden, das unabhängig von der Hardware (Grafikkarte, Bildschirm usw.) ist.

Solche Bitmaps werden bevorzugt eingesetzt, um Grafiken zu speichern, wenn diese in unterschiedlichen Hardware-Umgebungen angezeigt werden sollen. Ein solches Bitmap enthält alle Informationen, die von den unterschiedlichen Hardware-Umgebungen benötigt werden. Windows BMP-Dateien sind DIBs mit einem speziellen Vorspann.

### **Gerät-abhängiges Bitmap (Device Dependent Bitmap) (DDB)**

Gerät-abhängige Bitmaps bilden grafische Informationen in einem Format ab, das abhängig von der verwendeten Hardware (Grafikkarte, Bildschirm usw.) ist. Windows verwendet intern DDBs. Ein DDB, das für eine bestimmte Hardware (z.B. VGA) erstellt wurde, kann aber nur mit der gleichen Hardware benutzt werden. Daher muß ein DIB verwendet werden, wenn eine Grafik zu einer anderen Hardware übertragen wird.

#### **Farbauflösung**

Windows erlaubt vier verschiedene Farbauflösungen, definiert als die Anzahl Bit per Pixel bzw. die Anzahl Bit benutzt, um eine Farbe zu beschreiben. 1 Bit Farbauflösung ermöglicht 2 Farben, üblicherweise Schwarz und Weiß. 4 Bit ermöglichen 16 Farben und 8 Bit ermöglichen 256 Farben; die meisten Grafiken werden mit entweder 16 oder 256 Farben erstellt. Um 256 Farben unter Windows anzeigen zu können, müssen Sie eine Grafikkarte und den passenden Treiber dazu besitzen. Der VGA-Treiber kann lediglich 16 Farben zeigen.

Grafiken, die von Scannern generiert wurden, werden oft mit 24 Bit Farbauflösung erstellt, womit einige Millionen Farben möglich sind. Wenn Ihre Grafikkarte mit der 24 Bit Farbauflösung nicht umgehen kann, werden solche Grafiken mit 8 Bit Farbauflösung gezeigt.

#### **GIF**

GIF bedeutet "Graphics Interchange Format". Dies ist ein Bit-orientiertes Grafikformat von CompuServe. "The Graphics Interchange Format (c) ist das Copyright-geschütztes Eigentum der CompuServe Incorporated. GIF (sm) ist ein Service-Mark von CompuServe Incorporated".

Es gibt zwei Varianten des GIF-Formats, die verbreitet sind. Das Ältere heißt "GIF87a". Die Mehrzahl aller GIF-Grafiken benutzt dieses Format. Eine neuere Variante, "GIF89a", definiert weitere Merkmale wie Texte und Grafiken, die zeitbedingt oder auf Eingabe gezeigt werden. PS Graphics Viewer unterstützt alle Merkmale dieser Variante.

#### **Bitmap**

Ein Bitmap im allgemein ist eine Sammlung von Pixeln (Bildpunkten). In Windows, das ja eine grafische Oberfläche ist, ist das Bitmap ein grundlegendes Element der Bildschirmanzeige, wie das Zeichen in einer textuellen Oberfläche. Auf dem Windows Bildschirm werden Dutzende Bitmaps, sowohl große als auch kleine, gezeigt, die die verschiedenen Elemente der Oberfläche darstellen. Elemente wie Schaltflächen, Rahmen, Titelleisten und Text werden alle mittels Bitmaps dargestellt.

Der Begriff Bitmap bedeutet auch ein Grafikformat in einer Datei. Solche Dateien haben normalerweise die Namenserweiterung BMP. Diese Dateien enthalten ein Bitmap zusammen mit einem Vorspann, worin die Größe der Grafik und andere allgemeine Daten festgehalten werden.

#### **JPEG**

JPEG ist ein Datenkomprimierungsverfahren, das einen wesentlichen Unterschied zu anderen Verfahren wie LZW (das in GIF-Dateien benutzt wird), Huffman-Kodiereung und RLE-Kodierung aufweist: JPEG "verliert" Information. Dies bedeutet, daß Dateien, die mit JPEG kompriert wurden, etwas weniger Detail als die originalen Dateien enthalten. Dies ist jedoch akzeptabel, weil das menschliche AUge beziehungsweise der PC-Bildschirm nicht alle Information verabeiten beziehungsweise darstellen kann. JPEG entfernt die "überflussige" Information aus einer Datei und ergibt damit wesentlich kleinere Dateien, als mit anderen Verfahren hergestellt werden können.

Das JFIF-Dateiformat und dessen Software-Realisierung in PS Graphics Viewer ist ein Produkt der Independent JPEG Group.

#### **OLE (Object Linking and Embedding)**

PS Graphics Viewer arbeitet als OLE-Server mit anderen Anwendungen (Word für WIndows, Write und Paintbrush sind Beispiele iunter Windows 3.1), die als OLE-Client arbeiten. Anwendungen, die OLE unterstützen, weisen im Menü "Bearbeiten" den Befehl "Inhalte einfügen..." auf. Dieser Befehl zeigt eine Liste der angemeldeten OLE-Server an. Um über diesen Weg PS Graphics Viewer zu starten, wählen Sie den Eintrag "PS Graphics Viewer Image" aus der Liste.

Darauf wird PS Graphics Viewer gestartet, wenn es nicht bereits läuft. Ein Briefmarkenansicht des Standardarchivs wird automatisch gezeigt. Wählen Sie eine Grafik und, wenn sie gezeigt wird, führen Sie den Befehl "Aktualisieren" aus dem Menü "Datei" aus. Dieser Befehl erzeugt ein eingebettetes Objekt in der Client-Anwendung.

Um eine Verknüpfung mit einer Grafik zu erzeugen, die von PS Graphics Viewer archiviert wurde, zeigen Sie zuerst die Grafik in PS Graphics Viewer. Anschließend kopieren Sie die Grafik zur Zwischenablage mit dem Befehl "Koperien" aus dem Menü "Bearbeiten". Nun kehren Sie zur Client-Anwendung zurück und benutzen Sie dort den Befehl "Inhalte einfügen", um die Verknüpfung zu erzeugen.

#### **Metafile**

Ein Metafile ist eine Windows-Datei, die Zeichnenbefehle enthält, die benutzt werden, um eine Grafik zu zeichnen. Diese Befehle zeichnen zum Beispiel einen Kreis, ein Viereck, ein anderes Objekt oder ein Bitmap. Ein Metafile belegt wesentlich weniger Platz als ein reines Bitmap, weil die Beschreibung eines Objekts meist kurzer ist als eine Liste aller Punkte, die im Objekt enthalten sind.

PS Graphics Viewer benutzt Metafiles statt Bitmaps für Micrografx DRW-Dateien und WordPerfect WPG-Dateien. Weitere Metafile-Formate sind Windows Zwischenablage CLP-Dateien und Windows Metafile WMF-Dateien.

Metafiles lassen sich leicht vergrößern oder verkleinern, während die Größe eines Bitmaps nur mit Schwierigkeiten verändert werden kann, es sei denn, die Vergrößerung beziehnungsweise Verkleinerung um einen ganzzahligen Faktor gemacht wird.

#### **Datei ... kann nicht geöffnet werden**

Wenn Sie den Dateinamen in der Kommandozeile angegeben haben, bitte prüfen Sie die Eingabe und korrigieren Sie ggf. den Dateinamen. Wenn der Dateiname aus einer Listbox gewählt wurde, kann dieser Fehler trotzdem auftreten, wenn Windows zuwenig Handles frei hat. Prüfen Sie Ihre Datei CONFIG.SYS um zu vergewissern, daß der Eintrag FILES= eine große Zahl enthält. Dieser Wert soll mindestens 30, eventuell noch höher, sein.

#### **Datei ... ungültig oder nicht bekannt!**

PS Graphics Viewer kann die Grafik nicht lesen. Mögliche Ursachen sind:

Die Namenserweiterung stimmt nicht mit dem Dateiformat überein. Zum Beispiel, nimmt PS Graphics Viewer an, daß eine Datei im GIF-Format die Namenserweiterung "GIF" hat.

Die Datei ist zerstört worden. Siehe Optionen TIFF korrigieren für einige Methoden, um Fehler in TIFF-Dateien zu umgehen.

Das Format wird von PS Graphics Viewer nicht unterstützt. Lesen Sie die Information unter *Datei/Tech Info*, um festzustellen, ob eventuell besondere Hinweise zum Format zu finden.

Eine EPS-Datei (Encapsulated Postscript) enthält keine Vorschau-Grafik.

Windows hat keinen freien Speicher mehr.

PS Graphics Viewer enthält einen Fehler..

### **Bitmap konnte nicht erzeugt werden!**

Diese Meldung erscheint, wenn die Option "DIB anzeigen" ausgeschaltet ist und ein Fehler passiert, während die Grafik in ein DDB umgewandelt wird. Dies passiert, wenn eine sehr große Grafik umgewandelt werden soll und es wenig freien Speicher gibt. PS Graphics Viewer wird weiterhin laufen, es kann insbesondere bei der Anzeige in Form von Briefmarken weitere Probleme geben.

### **Der Pfad bzw. Dateiname darf nicht ... sein.**

Sie haben als Quelle und Ziel den gleichen Dateinamen angegeben. Sie müssen die Datei entweder umbenennen oder sie zu einem anderen Pfad oder Laufwerk kopieren.

Die Operation wird abgebrochen, wenn Sie auf "OK" klicken.

### **Kopieren fehlerhaft/Verschieben fehlerhaft**

Der Versuch, eine Datei zu kopieren bzw. zu verschieben, ist fehlgeschlagen. Die Ursache ist meistens zuwenig freier Platz auf der Diskette bzw. Festplatte. Sie müssen entweder Dateien löschen oder ein anderes Ziel für die Operation angeben.

Die Operation wird abgebrochen, wenn Sie auf "OK" klicken.

### **Datei mehrfach vorhanden / Datei ... existiert bereits im Pfad ...**

Sie versuchen eine Grafik zu archivieren, wenn das Archiv bereits eine Datei mit dem gleichen Namen enthält. Jeder Dateinamen darf nur einmal in einem Archiv vorkommen. Die neue Datei wird die alte im Archiv ersetzen, wenn Sie "OK" wählen. Wenn Sie "Abbruch" wählen, wird die neue Datei nicht archiviert.

# **Diskette einlegen / Volume ... mit ... in Laufwerk x: einlegen**

Die Grafik, die Sie lesen wollen, ist auf der Diskette mit dem angegebenen Volumenamen. Legen Sie diese Diskette in das Laufwerk ein und wählen Sie "OK", oder wählen Sie "Abbruch" um die Operation zu beenden.

### **Falscher Volumenamen**

Dieser Fehler passiert, wenn eine Diskette gelesen werden soll und der Namen der Diskette anders ist, als der Name, den PS Graphics Viewer erwartet. Sie können "OK" wählen, um das Lesen fortzusetzen, die richtige Diskette einlegen und "Wiederholen" wählen, oder abbrechen.

### **Wollen Sie den Index für Archiv ... erneuern?**

PS Graphics Viewer ist bereit, den Index für das genannte Archiv zu erneuern. Wenn Sie das Archiv noch nicht gesichert haben, ist dies empfohlen, bevor Sie weitermachen. Um den Index zu erneuern, wählen Sie "OK".

# **Zuwenig Festplattenkapazität um ... zu erzeugen**

Bevor PS Graphics Viewer eine Datei kopiert bzw. verschiebt, prüft das Programm die freie Kapazität der Festplatte. Wenn es zuwenig Kapazität gibt, um die gewünschte Operation durchzuführen, kommt die obige Meldung. Sie müssen "OK" wählen und damit die Operation abbrechen.

### **... existiert bereits! Wollen Sie überschreiben?**

Wenn Sie eine Grafik speichern, kopieren oder verschieben wollen, prüft PS Graphics Viewer zuerst, ob eine Datei mit dem Zielnamen schon vorhanden ist. Ist dies der Fall, so erscheint die obige Meldung. Wählen Sie "OK", um die Datei zu überschreiben oder brechen Sie ab.

# **Drücken Sie OK um ... zu löschen**

Wenn Sie die Datei nicht löschen wollen, brechen Sie ab. Sonst wählen Sie "OK", um die Datei zu löschen.

# **... wurde geändert. Wollen Sie die Datei speichern?**

Sie haben eine Aktion gestartet, die Die aktuelle Grafik vom Bildschirm löschen wird. Die Grafik ist aber geändert worden. Wenn Sie die Änderung speichern wollen, wählen Sie "Ja". Wählen Sie "Nein", um die Änderung zu verwerfen oder brechen Sie ab.

#### **Das angegebene Archiv ist leer oder keine Einträge wurden ausgewählt!**

Das ausgewählte Archiv ist leer. Dies kommt vor, wenn Sie keine Grafiken archiviert habe, zum Beispiel, wenn Sie ein neues Archiv erzeugen oder wenn Sie PS Graphics Viewer zum ersten Mal starten. Wenn der Befehl *Archiv/Archiv suchen* keine passenden Grafiken findet, kommt diese Meldung auch vor.

Um eine Grafik zu archivieren, benutzen Sie den Befehl *Datei/Öffnen* um eine Grafik zu lesen. Anschließend verenden Sie den Befehl *Archiv/Archiv*, um die Grafik zu archivieren. Oder benutzen Sie den Befehl *Archiv/Archiv erstellen* um Grafiken direkt in ein Archiv einzufügen.

# **Neues Archiv erzeugt / Wollen Sie ... zum aktuellen Archiv machen?**

Ein neues Archiv wurde erzeugt. Wollen Sie das neue Archiv als aktuelles Archiv verwenden? Antworten Sie "Ja" oder "Nein" entsprechend.
# **Warnung / ... existiert bereits, OK?**

Sie haben einen Namen als Archivnamen angegeben, der bereits benutzt wurde. Benutzen Sie diesen Namen nur, wenn Sie sichern sind, daß der Name in keinem anderen Archiv benutzt wird.

# **Entfernen bestätigen / Wollen Sie ... aus dem Archiv entfernen?**

Bestätigen Sie, daß die genannte Grafik aus dem Archiv entfernt werden soll, oder brechen Sie mit "Nein" ab.

# **Archiv ... nicht gefunden!**

Ein Archivname in der Kommandozeile ist ungültig (d.h, das Archiv konnte nicht gefunden werden). Prüfen Sie und ggf. korrigieren Sie den Namen. Standardmäßig benutzt PS Graphics Viewer das Archiv in der Zeile "CATALOG1=" in der Datei WIN.INI.

### **Das Format kann nicht erstellt werden**

Dieser Fehler kommt vor, wenn eine Grafik in eine andere Farbauflösung umgewandelt wird, um die Grafik in einem neuen Format zu speichern. Die Ursache ist meist, daß zuwenig Speicher frei ist, um die Umwandlung durchzuführen.

# **Datei kann nicht gespeichert werden!**

Speichern der Datei ist fehlgeschlagen. Entweder gibt es zuwenig Platz auf der Diskette bzw. Festplatte oder es ist zuwenig Hauptspeicher frei.

# **Dieses Exemplar ist nicht registriert. PS Graphics Viewer ist nicht kostenlos...**

PS Graphics Viewer ist Shareware. Sie dürfen PS Graphics Viewer 30 Tage lang ausprobieren. Wenn Sie nach 30 Tagen PS Graphics Viewer weiterhin benutzen, bitte registrieren Sie das Programm. Lesen Sie die Datei "PIXREGST.ME" für Hinweise zur Registrierung.

### **Wollen Sie diese Grafik verstecken?**

Wenn Sie "OK" wählen, wird die Grafik nicht mehr angezeigt, wenn die Option "versteckte Zeigen" ausgeschaltet ist. Sie können jeder Zeit mit dem Befehl *Archiv/Blättern-Suchen* die Grafik wieder sichtbar machen.

## **Zuwenig Festplattenkapazität frei**

Wenn ein Index komprimiert und erneuert wird, wird Platz auf der Festplatte für Arbeitsdateien benötigt. PS Graphics Viewer durchsucht alle Laufwerke, um eines zu finde, das genug Platz frei hat. Wenn kein Laufwerk genug Platz frei hat, wird diese Meldung gezeigt.

Sie müssen Dateien löschen, um genug freien Platz zur Verfügung zu stellen, bevor Sie den Index erneuern können.

## **Fehler beim Schreiben im Archiv!**

Dieser Fehler wird meistens durch zuwenig freien Platz auf der Festplatte bzw. Diskette verursacht. Die laufende Operation wird abgebrochen, wenn Sie "OK" wählen. Sie müssen Dateien löschen, um genug freien Platz zur Verfügung zu stellen, bevor Sie die Operation durchführen können..

### **Die Volume im Laufwerk x: hat keinen Namen.**

Die Diskette (Volume) im Laufwerk hat keinen Namen. Eine Volume ohne Namen kann sehr schwer zu finden sein, wenn Sie sie in Zukunft suchen. (PS Graphics Viewer behält den Volumenamen als Teil des Eintrags im Archiv, um Sie auffordern zu können, die richtige Diskette einzulegen.)

PS Graphics Viewer wird die Volume benennen, wenn Sie wollen: Geben Sie einfach den Namen ein und wählen Sie "JA". Um weiterzumachen ohne die Volume zu benennen, wählen "NEIN". Sie könne auch abbrechen.

#### **Die Datei ist gerade besetzt oder Sie dürfen nicht darauf zugreifen!**

Auf das Archiv bzw. den Index des Archives konnte nicht zugegriffen werden. Die Ursache kann eine der folgenden sein:

- 1. Auf die Datei wird gerade von einer anderen Anwendung bzw. von einem anderen Anwender zugegriffen.
- 2. Wenn Sie mit einem Netzwerk arbeiten, haben Sie keine Zugriffsrechte für die Datei. Ihr Netzwerkverwalter kann die Zugriffsrechte ändern.
- 3. Die Attribute der Datei erlauben nur Lesezugriffe.
- 4. Der Pfad und/oder der Dateiname ist ungültig.
- 5. Die Diskette bzw. Festplatte ist voll.

Im ersten Fall, wählen Sie "Wiederholen" um einen weiteren Versuch zu machen. Sonst wählen Sie "Abbruch".

#### **Archivdatei ... kann nicht geöffnet werden**

PS Graphics Viewer kann das Archiv bzw. seinen Index nicht öffnen. Die Ursache kann eine der folgenden sein:

- 1. Auf die Datei wird gerade von einer anderen Anwendung bzw. von einem anderen Anwender zugegriffen.
- 2. Wenn Sie mit einem Netzwerk arbeiten, haben Sie keine Zugriffsrechte für die Datei. Ihr Netzwerkverwalter kann die Zugriffsrechte ändern.
- 3. Die Attribute der Datei erlauben nur Lesezugriffe.
- 4. Der Pfad und/oder der Dateiname ist ungültig.
- 5. Die Diskette bzw. Festplatte ist voll.

Im ersten Fall, wählen Sie "Wiederholen" um einen weiteren Versuch zu machen. Sonst wählen Sie "Abbruch".

### **Registrierung**

Hier können Sie Ihre Reistrierungsnummer und Ihren Namen eingeben. Wenn Sie dies getan haben, werden Sie nicht mehr beim Programmstart daran erinnert, PS Graphics Viewer zu registrieren.

Geben Sie die Registrierungsnummer ein und drücken Sie anschließend TAB. Der Zeiger soll nun im Namensfeld stehen. Geben Sie Ihren Namen ein und drücken Sie nochmal TAB. Die Schaltfläche "OK" soll nun hervorgehoben sein. Drücken Sie ENTER um die Registrierung abzuschließen. Wenn Sie nun den Befehl Hilfe/Über ausführen, wird die Registrierungs-information angezeigt. Wenn "OK" nicht hervorgehoben wird, haben Sie entweder die Nummer oder Ihren Namen falsch oder gar nicht eingegeben,

## **Die Grafik wurde bereits verarbeitet. Wollen Sie Dither nochmal aufrufen?**

Sie haben bereits eine Dither-Funktion auf diese Grafik verwendet. Eine Wiederholung kann zum Verlust von Bilddaten führen.

# **Keine Grafiken markiert bzw. Grafiken nicht verfügbar**

Die Animation zeigt nur Grafiken, die vorher markiert wurden. Diese Grafiken müssen auf der Festplatte oder einer Diskette, die im Laufwerk liegt, auffindbar sein.

#### **Die Grafiken sind z.Z. nach Namen geordnet. Wollen Sie die Grafik verschieben und damit eine neue Sequenz erstellen?**

Wenn Sie Briefmarken bewegen, während sie geordnet nach Namen angezeigt werden, erzeugen Sie automatisch eine neue selbst-definierte Sequenz. Die Reihenfolge wird zunächst nach Namen geordnet sein und wird geändert, wenn Sie die Briefmarken verschieben.

Wenn Sie bereits eine Sequenz definiert hatten, möchten Sie eventuell diese Operation abbrechen, da Ihre Sequenz sonst ersetzt wird.

#### **Ungültiges Datum in Suchbedingung/Format des Datums ...**

Das Format eines Datums in einer Suchbedingung ist ungültig. Das Format eines Datums in einer Suchbedingung ist "@Dxyyyyy...". Hier ist "x" ein Vergleichsoperator: "<" weniger als, "=" ist gleich, ">" größer als oder "#" ist nicht gleich. "yyyyy..." ist ein Datum, geschrieben in dem Format, das Sie mit der Systemsteuerung eingestellt haben. Zum Beispiel, das übliche europäische Format ist "tt.mm.jjjj". Die Suchbedingung "seit dem 3. Januar 1990 wäre in diesem Fall "@D>03.01.1990". Wichtig: Benutzen Sie das Trennzeichen(in Deutschland gewohnlicherweise "."), das Sie mit der Systemsteuerung eingestellt haben.

# **Archiv ... kann nur gelesen werden! Änderungen werden nicht durchgeführt.**

Ein Archiv enthält eine Datei, die gelöscht oder verschoben werden sollte. Das Archiv ist jedoch mit dem Attribut "nur Lesen" versehen und kann daher nicht aktualisiert werden. Wenn Sie weitermachen, ohne das Archiv zu aktualisieren, wird zu einem späteren Zeitpunkt ein Fehler auftreten, da die Datei nicht mehr auffindbar wird.

## **Ein anderes Archiv hat den Namen .... Wählen Sie einen anderen Namen.**

Der Name, den Sie für ein neues Archiv angegeben haben, wird bereits von einem anderen Archiv benutzt. Archivnamen müssen einmalig sein, Sie müssen also einen anderen Namen für das neue Archiv wählen.

#### **Laufwerk 'X': ist eine Wechselplatte...**

Das Laufwerk, worauf ein Archiv anlegen wollen, ist eine Wechselplatte. Archive müssen auf einer Festplatte oder auf das Laufwerk, das Sie als "primäres Laufwerk" angegeben haben, angelegt werden.

PS Graphics Viewer benutzt Wechselplatten (einschließlich Diskettenlauferke) für Sicherungskopien, weil ein Diskettenlaufwerk in der Regel zuwenig Kapazität hat, um ein ganzes Archiv zu speichern. MSDOS kennzeichnet nicht nur Disketten-, sondern auch WORM- und Wechselplattenlaufwerke als Wechselplatten. Laufwerke der zuletzt genannten Typen sind jedoch in der Lage, ganze Archive zu speichern. Aus diesem Grund können Sie eine Wechselplatte als primäres Laufwerk benutzen und Ihre Archive auf diesem Laufwerk anlegen.

Drücken Sie "OK", um das Laufwerk als primäres Laufwerk zu kennzeichnen und das Archiv anzulegen.

## **Ein Archiv auf einer wechselbaren Platte wird nicht immer zur Verfügung stehen.**

Sie haben ein Archiv auf einer Wechselplatte angelegt, die als primäres Laufwerk gekennzeichnet wurde. Weil das Laufwerk eine Wechselplatte ist, kann es vorkommen, daß das Archiv nicht verfügbar ist. Wenn Sie die Volume benennen, wird PS Graphics Viewer die Platte mit Namen anfordern, wenn Sie auf das Archiv zugreifen wollen.

#### **Datei ... existiert breits.**

Sie haben einen Dateinamen angegeben, der bereits benutzt wird. Wenn Sie weitermachen, legen Sie gegebenfalls ein zweite Archiv an, das diese Datei benutzt. Dies sollten Sie normalerweise vermeiden. Eine Ausnahme ist, wenn Ihre Datei WIN.INI beschädigt wurde und neu erstellt werden müßte. In diesem Fall können Sie die Verbindung zwischen Archivnamen (in WIN.INI) und Archivdatei durch diesen Vorgang wieder herstellen.

Wählen Sie "OK", um das Archiv anzulegen oder brechen Sie ab.

# **Ein Fehler ist beim Zeichnen aufgetreten...**

PS Graphics Viewer kann die Grafik nicht anzeigen. Der wahrscheinliche Grund ist, daß die Grafik zu groß ist. Wenn Sie die Option "an Fenster anpassen" einschalten, wird die Größe reduziert, um im Fenster zu passen.

# **Bestätigen Sie das Löschen des Archivs ...**

Das genannte Archiv wird gelöscht, wenn Sie "Ja" wählen. Wenn Sie es nicht löschen wollen, wählen Sie "Nein".

# **Datei ... nicht gefunden...**

Eine Datei, die hätte gelöscht werden sollen, ist nicht auffindbar. Vielleicht haben Sie die Datei bereits gelöscht. Wählen Sie "OK", um die Datei aus dem Archiv zu entfernen, oder brechen Sie ab.

# **Datei ... kann nicht gelöscht werden...**

Dateien, die sich auf unbeschreibaren Medien wie CD-ROM, können nicht gelöscht werden.

## **Eine andere Version ... ist als OLE-Server registriert.**

PS Graphics Viewer ist als OLE- ("Object Linking and Embedding") Server registriert. Die Registrierungsdatenbank enthält jedoch einen anderen Pfad beziehungsweise Namen als den dieses Programms. Wenn Sie diese Version von PS Graphics Viewer einsetzen wollen, wählen Sie "Ja", um die Registrierungsdatenbank zu aktualisieren. Sonst wird die andere, bereits registrierte Version gestartet, wenn Sie OLE benutzen.

# **Hintergrundfenster kann nicht aufgenommen werden...**

Sie haben den Hintergrund gewählt, während Sie versucht haben, ein Fenster aufzunehmen. Sie müssen *Aufnehmen/Desktop* benutzen, um den Hintergrund aufzunehmen.

## **Ungültige Operation**

Die Suchoperationen @B, @F, @N und @P dürfen mur mit dem ISTGLEICH '=' Operator benutzt werden. Dem Ausdruck kann ein NICHT -Operator '!' vorangeführt werden, um den Sinn des Ausdrucks umzukehren. Zum Beispiel findet der Ausdruck "!@F=TIFF" alle Grafiken, die nicht im TIFF-Format abgespeichert wurden.

## **Verschachtelungsfehler**

Runde Klammer müssen gepaart sein, das heißt, für jede linke Klammer "(" muß eine rechte Klammer ")" vorhanden sein. Die maximale Verschachtelungstiefe ist neun, also ((((((((())))))))). Parentheses must be matched, there must be a right parenthesis ")"for each left parenthesis "(". Only 9 levels of nested parentheses can be used; e.g: ((((((((())))))))).

#### **Fehler in Ausdruck**

Es gibt drei logische Operatoren, die benutzt werden, um ein Suchkriterium zusammenzusetzen: "|" (ODER), "&" (UND) und "!" (NICHT). NICHT kann sowohl vor wie auch hinter ODER oder UND eingesetzt werden. UND und ODER dürfen nicht zusammen in einem Ausdruck benutzt werden. Ausdrücke dürfen nicht mit UND oder ODER beginnen. Leerzeichen (zwischen Werten), Kommata und das Symbol "|" alle bedeuten ODER.

#### **Gültige Ausdrücke:**

GEBÄUDE | HAUS GEBÄUDE & HAUS !(GEBÄUDE & HAUS) (GEBÄUDE !&HAUS) (GEBÄUDE HAUS) - "ODER" ergibt sich aus Leerzeichen

#### **Ungültige Ausdrücke:**

&GEBÄUDE - beginnt mit UND GEBÄUDE |& HAUS - UND und ODER dürfen nicht zusammen erscheinen.

### **Datei wird vielleicht ohne RLE kleiner**

RLE4 beziehungsweise RLE8 Komprimierung von Windows BMP-Dateien ergibt nicht immer kleinere Dateien, insbesondere wenn die Grafik keine große einfarbige Bereiche enthält. Im allgemeinen ist es nicht ratsam, Fotos oder Kunstwerke zu komprimieren. Zeichnungnen, Clip-Art und ähnliche Grafiken lassen sich dagegen sehr gut komprimieren.

# **Kennwort bitte eingeben...**

Das Archiv, das gerade geöffnet wird, wurde mit einem Kennwort geschützt. Um es eröffnen zu können, müssen Sie das Kennwort eingeben.

#### **Der Pfad 'xxx...' im Netzwerk wurde nicht gefunden.**

PS Graphics Viewer findet einen Netzwerkpfad nicht. Hierfür gibt es mehrere mögliche Ursachen: 1- Der File-Server, wo der Pfad angesiedelt ist, ist nicht verfügbar, oder Sie nicht im Netz angemeldet, oder Sie haben keine Zugriffsrechte auf dem Pfad. Ihr Netzwerk-Verwalter kann diese Porbleme lösen.

2. In einem Peer-to-Peer-Netzwerk wie Windows für Workgroups, der PC, wo der Pfad angesiedelt ist, ist nicht angeschaltet, hat den Pfad nicht freigegeben oder hat die Freigabe von Laufwerken ausgeschaltet. Der Benutzer des PCs kann diese Probleme lösen.

3. Wenn der Pfad auf Ihrem PC ist, haben Sie vielleicht den gemeinsmaen Dateizugriff verboten. Wenn Sie den Namen Ihres Rechners geändert haben, sind alle Pfade ungültig, die den alten Namen enthalten. Alle Archiveinträge udn Arhcive, die den alten Namen enthalten, müssen gelöscht und anschließend neu erstellt werden.

4. Ein Hardware-Problem mit der Netzwerkkarte oder mit dem Netzwerkkabel, oder ein Fehler in der Hardware-Konfiguration kann ebenfalls diesen Fehler verursachen.